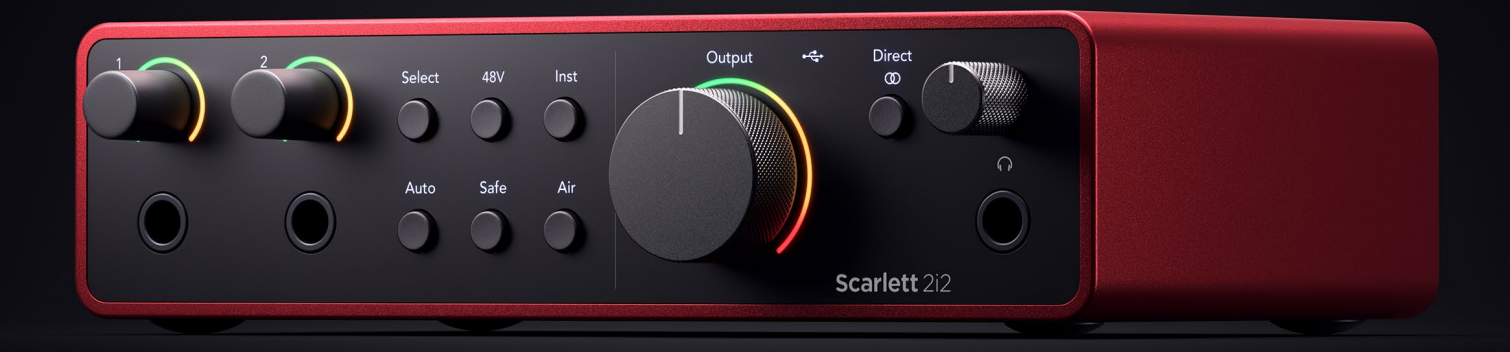

## **Scarlett 2i2 4th Gen**

User Guide

# **The artist's 2-in, 2-out interface** Focusrite®

Wersja 3.0

# Spis treści

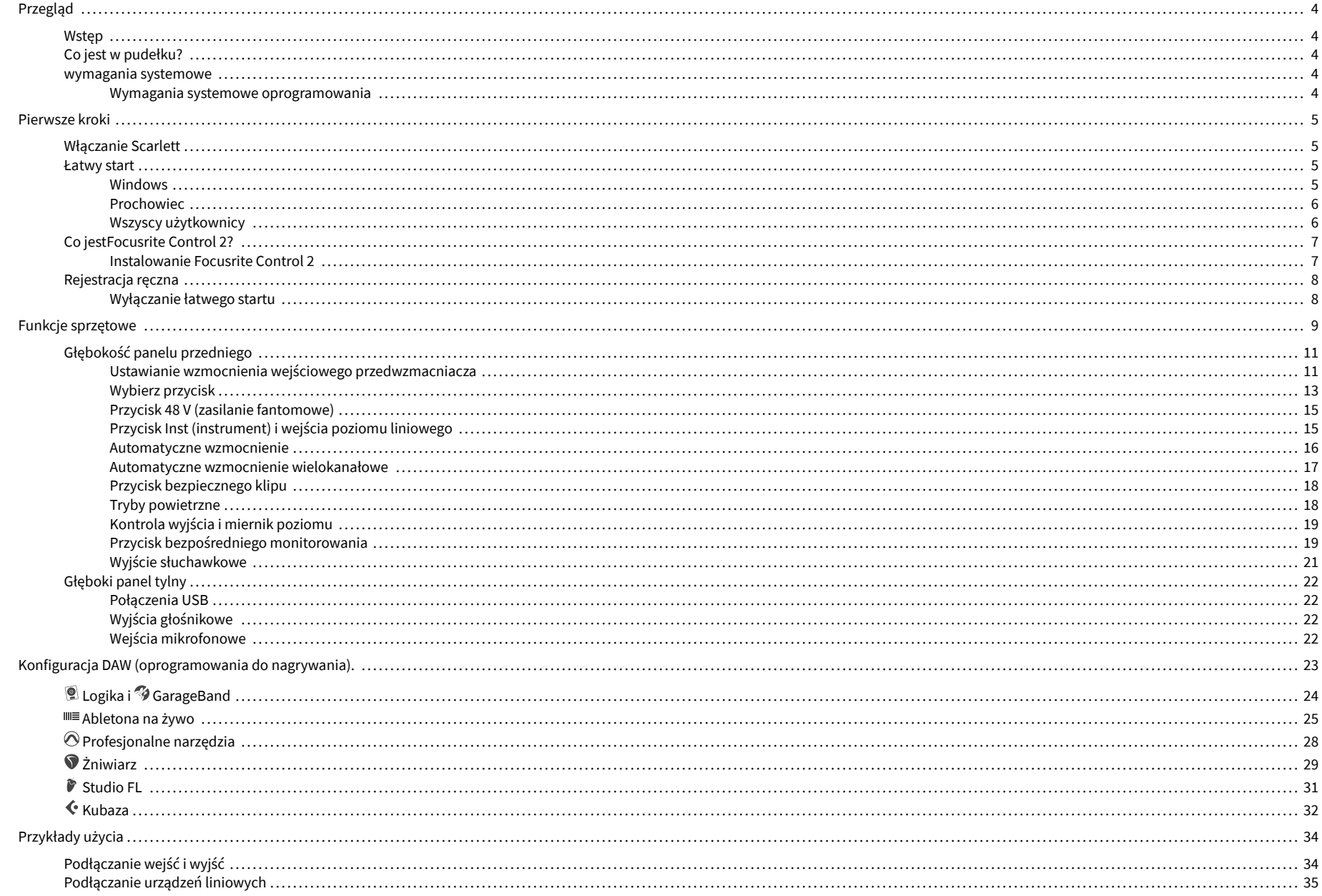

#### Scarlett 2i2 4th Gen Podręcznik użytkownika

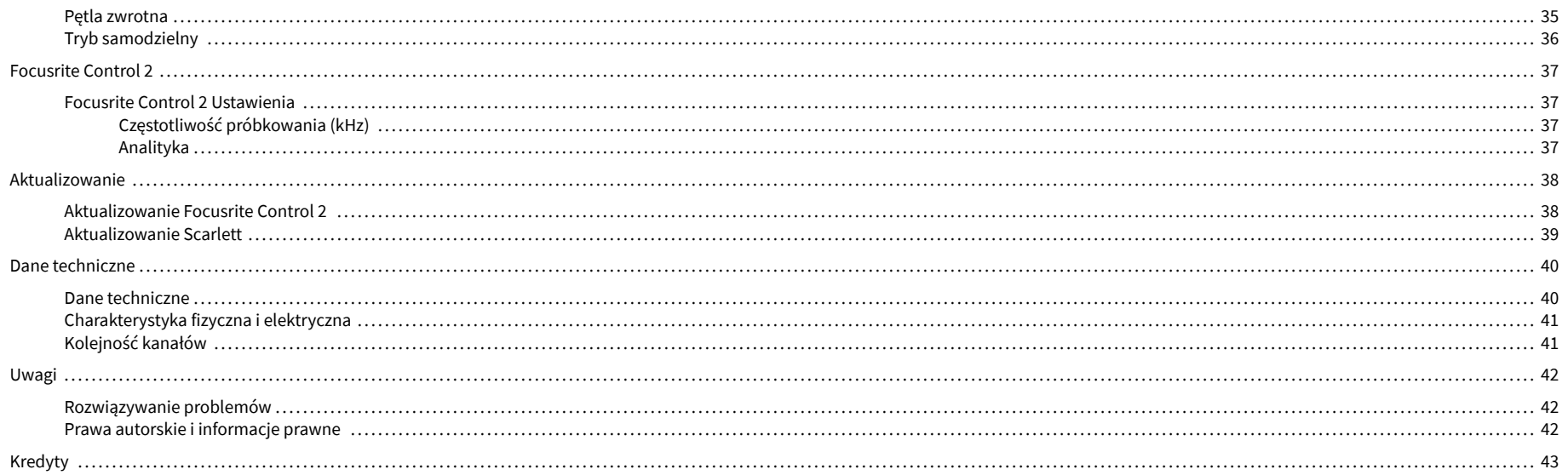

### <span id="page-3-0"></span>**Przegląd**

#### **Wstęp**

Witamy wScarlett 2i24. generacja.

ZaprojektowaliśmyScarlett 2i2 dla artysty, który nigdy nie przestaje tworzyć. Uzyskaj dźwięk studyjnej jakości, gdziekolwiek jesteś, dzięki najnowszej generacji Scarlett:

- Wykorzystaj w pełni każdy mikrofon lub gitarę **+**69dB**zysku** na każdym wejściu.
- Ustaw swoje poziomy w ciągu kilku sekund i nigdy więcej nie strać świetnego ujęcia **Automatyczne wzmocnienie** I **Bezpieczny klip**.
- Przeprojektowany tryb Air z funkcją Presence i Harmonic Drive.
- Zdalne sterowanie przedwzmacniaczami za pomocą naszegoFocusrite Control 2oprogramowanie.
- Nagrywaj od razu po wyjęciu z pudełka dzięki Easy Start i dołączonemu pełnemu pakietowi oprogramowania studyjnego.

### **Co jest w pudełku?**

Pudełko dla Ciebie Scarlett 2i2 obejmuje:

- Scarlett 2i2
- USB-C to A cable
- Informacje wstępne (wydrukowane wewnątrz pokrywy pudełka)
- Karta ważnych informacji dotyczących bezpieczeństwa

#### **wymagania systemowe**

Najłatwiejszy sposób sprawdzenia, czy system operacyjny komputera jest zgodny z Twoim Scarlett 2i2 jest skorzystanie z artykułów dotyczących zgodności w naszym Centrum pomocy:

[Centrum pomocy Focusrite: Kompatybilność](https://support.focusrite.com/hc/en-gb/categories/200693655)

Gdy pojawią się nowe wersje systemu operacyjnego, możesz sprawdzić dalsze informacje o zgodności, przeszukując nasze Centrum pomocy pod adresem:

#### [support.focusrite.com](http://support.focusrite.com)

#### **Wymagania systemowe oprogramowania**

SprawdzićFocusrite Control 2jest obsługiwany w Twoim systemie operacyjnym (OS), skorzystaj z artykułów dotyczących zgodności w naszym Centrum pomocy:

#### [Centrum pomocy Focusrite: Kompatybilność](https://support.focusrite.com/hc/en-gb/categories/200693655)

Jak nowyFocusrite Control 2lub wersji systemu operacyjnego, możesz sprawdzić informacje o zgodności, przeszukując nasze Centrum pomocy pod adresem:

[support.focusrite.com](http://support.focusrite.com)

### <span id="page-4-0"></span>**Pierwsze kroki**

### **Włączanie Scarlett**

Aby włączyć swojeScarlett 2i2, podłącz kabel USB z komputera do **USB** port na tylnym panelu.

Przez kilka sekund Scarlett przechodzi procedurę uruchamiania, a następnie  $\leq$ ikona USB świeci na zielono.

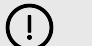

**Ważne**

Jeśli Scarlett włącza się, ale nie jest rozpoznawany przez komputer, oznacza to, że $\overrightarrow{C}$ Ikona USB świeci na biało. Jeśli tak się stanie:

- Upewnij się, że zainstalowałeśFocusrite Control 2w Twoim komputerze
- Sprawdź, czy kabel USB Scarlett jest podłączony do prawidłowego portu (**USB**) z tyłu Scarlett.
- Przetestuj inny port USB w komputerze.
- Sprawdź inny kabel USB.

Jeśli $\leftarrow$ ikona USB miga na czerwono, Scarlett nie otrzymuje wystarczającej mocy.

Aby włączyć swoje Scarlett 2i2 bez komputera, zobacz [Tryb samodzielny \[36\].](#page-35-0)

#### **Łatwy start**

Easy Start zawiera przewodnik krok po kroku dotyczący konfiguracji Scarlett i tworzy spersonalizowane samouczki w oparciu o sposób, w jaki planujesz używać swojego Scarlett. To narzędzie online poprowadzi Cię również przez proces Scarlettprocesu rejestracji i uzyskiwania dostępu do pakietu oprogramowania.

Zarówno na komputerach z systemem Windows, jak i Mac, po podłączeniu Scarlett do komputera, pojawia się jako urządzenie pamięci masowej, takie jak dysk USB. Otwórz dysk i kliknij dwukrotnie "Scarlett - Pierwsze kroki.html'. Kliknij "Rozpocznij", aby otworzyć narzędzie łatwego startu w przeglądarce internetowej.

Po otwarciu Easy Start postępuj zgodnie z instrukcją krok po kroku, aby zainstalować i używać swojego Scarlett.

#### **Windows**

Po podłączeniu Scarlett 2i2 do komputera, w Eksploratorze plików pojawi się urządzenie o nazwie Scarlett 2i2 4. generacji, umożliwia dostęp do funkcji Easy Start.

Aby uzyskać dostęp do Łatwego startu:

- 1. Otwórz Eksplorator plików.
- 2. Kliknij Scarlett 2i2 4. generacja (D:). List może być inny.

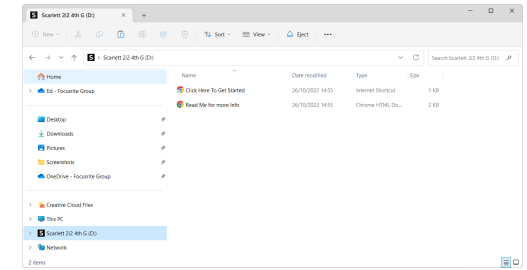

3. Podwójne kliknięcieKliknij tutaj, aby rozpocząć. Spowoduje to przekierowanie na stronę internetową Focusrite, gdzie zalecamy zarejestrowanie urządzenia:

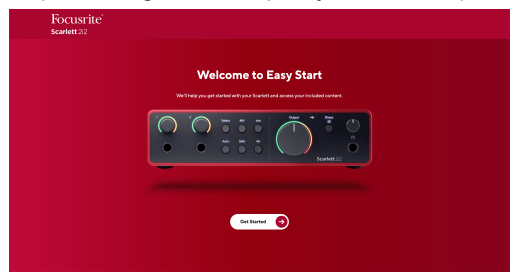

4. KliknijZaczynaj, a my przeprowadzimy Cię przez przewodnik konfiguracji krok po kroku w zależności od tego, jak chcesz używać Scarlett.

Podczas łatwego startu dokonasz instalacji Focusrite Control 2 . Po zainstalowaniu i otwarciuFocusrite Control 2kliknij przycisk "Aktualizuj". Scarlett 2i2'. Nie odłaczaj Scarlett podczasFocusrite Control 2 aktualizuje to. PoFocusrite Control 2 aktualizacja zostanie ukończona, Scarlett nie będzie już wyświetlana jako urządzenie pamięci masowej na Twoim komputerze.

Twój system operacyjny powinien zmienić domyślne wejścia i wyjścia audio komputera na Scarlett.

Aby to sprawdzić, kliknij prawym przyciskiem myszy ikonę głośnika na pasku zadań systemu Windows i upewnij się, że Scarlett jest Twoim wyjściem dźwięku.

 $\times$ 

Ů

#### <span id="page-5-0"></span>**Prochowiec**

Po podłączeniu Scarlett 2i2 do komputera, na pulpicie pojawi się ikona Scarlett lub, jeśli korzystasz z przeglądarki Chrome, zobaczysz wyskakujące okienko:

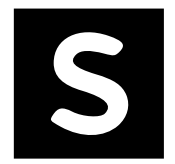

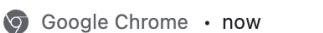

Scarlett 2i2 4th Gen detected Go to api.focusrite-novation.com to connect.

Ikona Scarlett Easy Start: kliknij dwukrotnie i rozpocznij od kroku 1 poniżej.

Wyskakujące okienko przeglądarki Chrome: kliknij i rozpocznij od kroku 2 poniżej.

#### **Aby uzyskać dostęp do Łatwego startu:**

1. Kliknij dwukrotnie ikonę, aby otworzyć okno Findera pokazane poniżej:

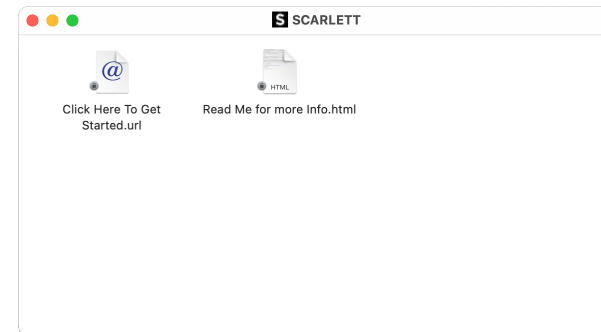

2. Podwójne kliknięcieKliknij tutaj, aby rozpocząć. Spowoduje to przekierowanie na stronę internetową Focusrite, gdzie zalecamy zarejestrowanie urządzenia:

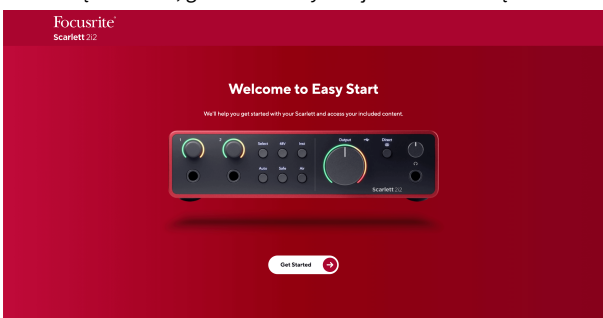

3. KliknijZaczynaj, a my przeprowadzimy Cię przez przewodnik konfiguracji krok po kroku w zależności od tego, jak chcesz używać Scarlett.

Podczas łatwego startu dokonasz instalacji Focusrite Control 2 . Po zainstalowaniu i otwarciuFocusrite Control 2kliknij przycisk "Aktualizuj". Scarlett 2i2'. Nie odłączaj Scarlett podczasFocusrite Control 2 aktualizuje to. PoFocusrite Control 2 aktualizacja zostanie ukończona, Scarlett nie będzie już wyświetlana jako urządzenie pamięci masowej na Twoim komputerze.

Twój system operacyjny powinien zmienić domyślne wejścia i wyjścia audio komputera na Scarlett.

Aby to sprawdzić, przejdź do Ustawienia systemu > Dźwięk i upewnij się, że wejście i wyjście są ustawione naScarlett 2i2.

#### **Wszyscy użytkownicy**

Drugi plik – "Więcej informacji i często zadawanych pytań" – jest również dostępny podczas procesu instalacji. Ten plik zawiera dodatkowe informacje na temat Easy Start, które mogą okazać się pomocne w przypadku problemów z konfiguracją.

Po zarejestrowaniu masz natychmiastowy dostęp do następujących zasobów:

- Focusrite Control 2 (Dostępne wersje dla komputerów Mac i Windows) patrz uwaga poniżej.
- Wielojęzyczne podręczniki użytkownika również zawsze dostępne pod adresem [downloads.focusrite.com](http://downloads.focusrite.com).
- Kody licencyjne i linki do opcjonalnego oprogramowania dołączonego na Twoim koncie Focusrite. Aby dowiedzieć się, jakie oprogramowanie jest dołączone do zestawuScarlett 2i2, zapraszamy na naszą stronę internetową: [focusrite.com/scarlett](http://focusrite.com/scarlett).

### <span id="page-6-0"></span>**Co jestFocusrite Control 2?**

Focusrite Control 2to aplikacja, której używasz do kontrolowania swojegoScarlettinterfejs.

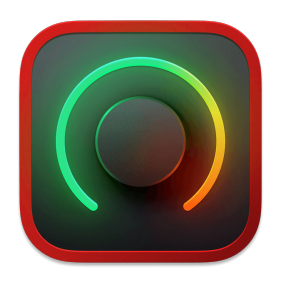

The Focusrite Control 2 Ikona

Od czasu do czasu aktualizujemy Twoje Scarlett 2i2oprogramowanie sprzętowe z nowymi funkcjami i ulepszeniami, aby mieć pewność, że w pełni wykorzystasz możliwości swojego urządzenia Scarlett. Twój Scarlett 2i2 jest aktualizowany poprzez Focusrite Control 2.

W zależności od modeluFocusrite Control 2pozwala kontrolować różne funkcje TwojegoScarlettz Twojego komputera.

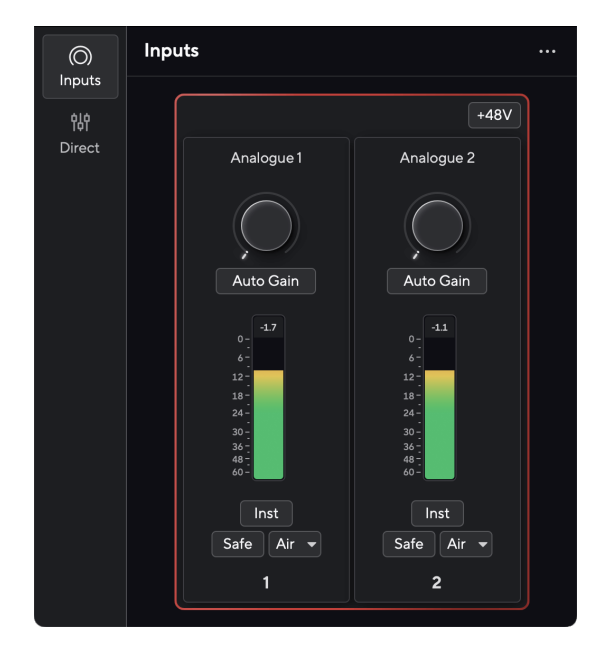

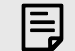

#### **Uwaga**

Focusrite Control 2 jest kompatybilny z większością popularnych programów czytników ekranu, umożliwiając kontrolowanie funkcji Scarlett.

#### **Instalowanie Focusrite Control 2**

Możesz zainstalować Focusrite Control 2 na Windowsie i Macu. Aby pobrać i zainstalować Focusrite Control 2:

- 1. Przejdź do witryny pobierania Focusrite: [focusrite.com/downloads](http://focusrite.com/downloads)
- 2. Znajdź swój Scarlett na stronie pobierania.
- 3. Pobierać Focusrite Control 2 dla Twojego systemu operacyjnego (Windows lub Mac).
- 4. Otwórz folder Pobrane na swoim komputerze i kliknij dwukrotnie plik Focusrite Control 2 instalator.
- 5. Postępuj zgodnie z instrukcjami wyświetlanymi na ekranie, aby zainstalować Focusrite Control 2.
- 6. Jeśli jeszcze nie jest, podłącz swój Scarlett interfejs do komputera za pomocą kabla USB.
- 7. otwarty Focusrite Control 2 i wykrywa Twoje Scarlett automatycznie.

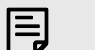

#### **Uwaga**

W systemie Windows instalacjaFocusrite Control 2instaluje również sterownik. Możesz pobraćFocusrite Control 2w dowolnym momencie, nawet bez rejestracji [downloads.focusrite.com](http://downloads.focusrite.com). W systemie macOS nie potrzebujesz sterownika, wystarczy go zainstalowaćFocusrite Control 2.

### <span id="page-7-0"></span>**Rejestracja ręczna**

Jeśli zdecydujesz się zarejestrować swój Scarlett w późniejszym terminie możesz pod adresem: [klient.focusrite.com/register](http://customer.focusrite.com/register)

Należy ręcznie wprowadzić numer seryjny: numer ten można znaleźć na podstawie interfejsu (biały numer poniżej) lub na etykiecie z kodem kreskowym na pudełku prezentowym.

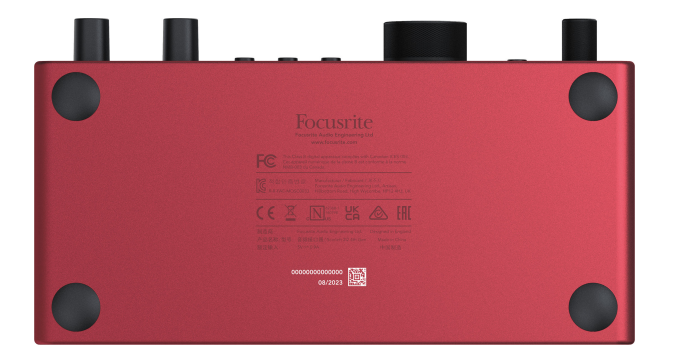

Zalecamy pobranie i zainstalowanieFocusrite Control 2. Otwarcie Focusrite Control 2 wyłącza Easy Start i odblokowuje Twój Scarlett 2i2pełny zestaw funkcji.

W trybie Easy Start interfejs działa z częstotliwością próbkowania do 48 kHz; po zainstalowaniuFocusrite Control 2można pracować z częstotliwością próbkowania do 192 kHz.

Jeśli nie zainstalujeszFocusrite Control 2natychmiast, możesz go pobrać w dowolnym momencie ze strony: [downloads.focusrite.com](http://downloads.focusrite.com)

#### **Wyłączanie łatwego startu**

Po przejściu przez Easy Start, zainstalowaniu i otwarciu Focusrite Control 2, Twoja Scarlett nie znajduje się już w trybie łatwego startu.

Jeżeli twójScarlett 2i2nadal znajduje się w trybie łatwego startu lub zdecydowałeś się nie instalować Focusrite Control 2 aby wyłączyć tryb łatwego startu:

- 1. Wyłącz swojeScarlett 2i2
- 2. Naciśnij i przytrzymaj **48 V** przycisk.
- 3. Utrzymanie **48 V** przycisk przytrzymany, włącz urządzenieScarlett 2i2.
- 4. Poczekaj, aż panel przedni się zaświeci, a następnie zwolnij przycisk **48 V** przycisk.
- 5. Uruchom ponownie (wyłącz i włącz zasilanie) swójScarlett 2i2.

Twoja Scarlett włącza się z wyłączoną funkcją Easy Start.

### <span id="page-8-0"></span>**Funkcje sprzętowe**

**Przedni panel**

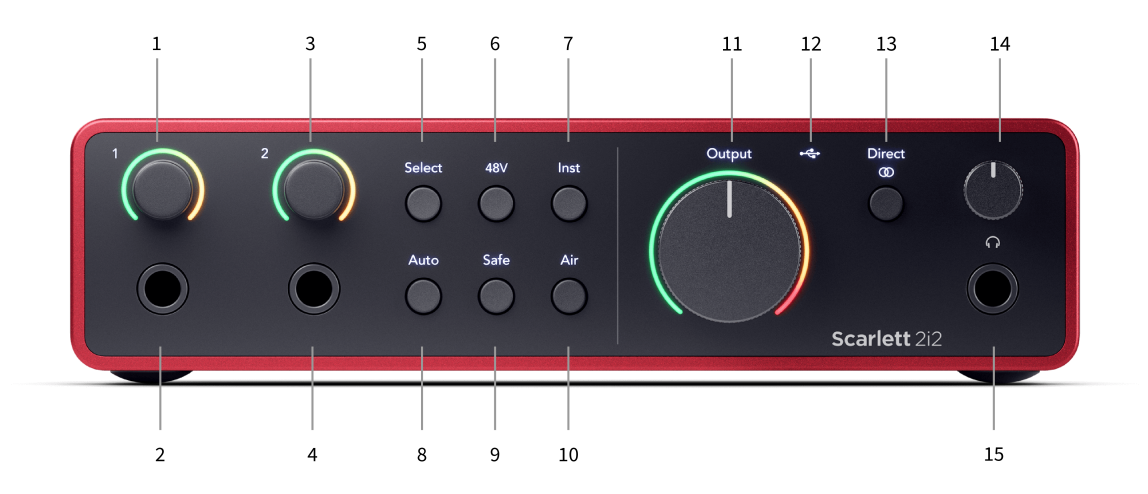

- 1. Wejście **1** Gain Control i Gain Halo Gain Control ustawia poziom wejściowy, a Gain Halo pokazuje poziomy wzmocnienia wejściowego i przedwzmacniacza dla gniazda jack lub wejścia XLR Mic 1.
- 2. Wejście **1** Gniazdo jack Neutrik® 6,35 mm (1/4") akceptuje zarówno niezbalansowane kable mono (TS), jak i zbalansowane kable mono (TRS) na poziomie liniowym lub instrumentu. Podłączenie kabla w tym miejscu powoduje wyłączenie odpowiedniego wejścia XLR.
- 3. Wejście **2** Gain Control i Gain Halo Gain Control ustawia poziom wejściowy, a Gain Halo pokazuje poziomy wzmocnienia wejściowego i przedwzmacniacza dla gniazda jack lub wejścia XLR Mic 2.
- 4. Wejście **2** Gniazdo jack Neutrik® 6,35 mm (1/4") akceptuje zarówno niezbalansowane kable mono (TS), jak i zbalansowane kable mono (TRS) na poziomie liniowym lub instrumentalnym. Podłączenie kabla w tym miejscu powoduje wyłączenie odpowiedniego wejścia XLR.
- 5. **Wybierać** przycisk Naciśnij, aby przenieść wybór do następnego przedwzmacniacza. Pozostałe przyciski zmieniają się, kontrolując wybrane wejście. Numer aktualnie wybranego kanału świeci na zielono.
- 6. **48 V** Przycisk Naciśnij, aby włączyć zasilanie phantom 48 V na wejściu mikrofonowym XLR w celu zasilania mikrofonów pojemnościowych.

Gdy **48 V** jest naScarlett 2i2 stosuje zasilanie fantomowe 48 V na obu wejściach.

- 7. **Inst** Przycisk Naciśnij, aby przełączyć wybrane wejście 6,35 mm (1/4") pomiędzy poziomem liniowym lub instrumentalnym.
- 8. **Automatyczny** przycisk Naciśnij, aby uruchomić funkcję automatycznego wzmocnienia (patrz [Automatyczne wzmocnienie \[16\]](#page-15-0)).
- 9. **Bezpieczna** przycisk Naciśnij, aby włączyć funkcję Clip Safe dla danych wejściowych (patrz [Bezpieczna \[18\]](#page-17-0)).
- 10. **Powietrze** przycisk Naciśnij, aby włączyć tryb AIR (patrz [POWIETRZE \[18\]\)](#page-17-0).
- 11. Główny mówca **Wyjście** Sterowanie i miernik poziomu wyjściowego kontroluj poziom wychodzący R i L, miernik pokazuje poziom wysyłany.
- 12.  $\overrightarrow{C}$  Dioda LED USB świeci na zielono, gdy komputer rozpoznaje interfejs, na biało, jeśli jest podłączony, ale nie został rozpoznany, i gaśnie, jeśli nie jest podłączony.
- 13. **Bezpośredni** ® Przycisk monitora naciśnij, aby przełączać pomiędzy trzema ustawieniami: Wyłącz (biały), Włącz mono (**Bezpośredni** zielony) i Włączony stereo  $\int_{0}^{Direct}$ zielony).
- 14.  $\bigcap$  Kontrola poziomu słuchawek kontroluj poziom wysyłany do słuchawek.
- 15.  $\bigcap$  Gniazdo wyjściowe słuchawek podłacz tutaj słuchawki za pomoca złącza jack TRS 6,35 mm (1/4").

#### Scarlett 2i2 4th Gen Podręcznik użytkownika

#### **Panel tylny**

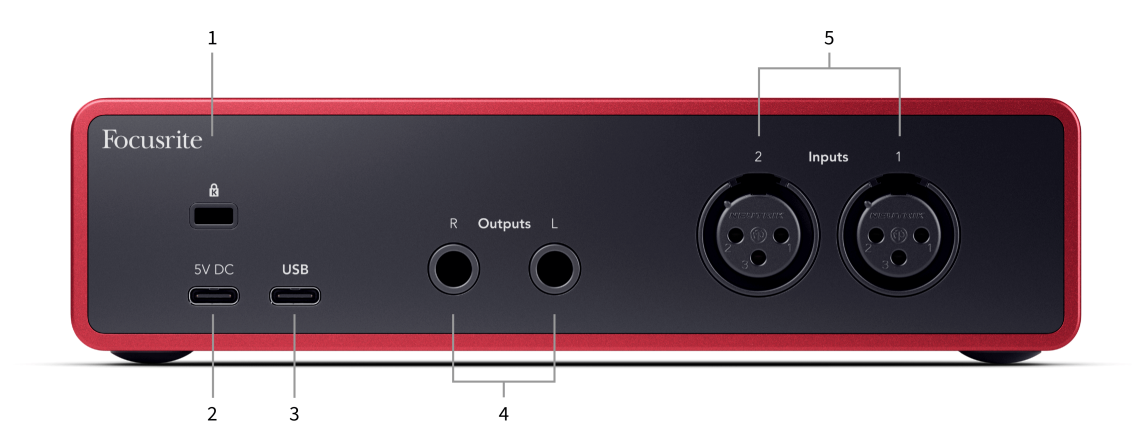

- 1.  $\Omega$  Blokada Kensington, użyj zamka do zabezpieczenia swojego Scarlett i zapobiegać kradzieży.
- 2. **5 V prądu stałego** opcjonalne złącze USB-C do zasilania komputera Scarlett 2i2 jeśli twój komputer nie może dostarczyć do twojego komputera zasilania 1,5A przez USB-C Scarlett 2i2
- 3. **USB** Złącze USB-C do podłączenia Scarlett do komputera. W przypadku większości komputerów możesz przesyłać dane i zasilać Scarlett za pomocą tylko tego portu USB.
- 4. Głośnik **Wyjścia R** I **L** Gniazda jack 6,35 mm (1/4") (TS lub TRS) do podłączenia Scarlett do głośników lub wzmacniacza. Do połączeń zbalansowanych zalecamy użycie kabli jack 6,35 mm (1/4") TRS.
- 5. **Wejścia 2** I **1** 3-pinowe 3-pinowe złącza Neutrik® XLR do podłączenia mikrofonów. Podłączenie czegoś do odpowiedniego wejścia liniowego powoduje wyłączenie wejścia XLR.

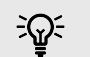

#### **Podpowiedź**

Korzystanie z wejść typu jack na panelu przednim powoduje wyłączenie wejścia mikrofonowego XLR. Jeśli nie otrzymujesz dźwięku z wejść XLR, upewnij się, że nic nie jest podłączone do wejść jack na panelu przednim.

The Scarlett 2i2 posiada wejścia XLR z tyłu dla mikrofonów i wejścia jack 6,35 mm (1/4") z przodu dla instrumentów lub urządzeń liniowych.

### <span id="page-10-0"></span>**Głębokość panelu przedniego**

W tej sekcji opisano wszystkie funkcje Twojego Scarlett 2i2panelu przednim, do czego służą, jak można z nich korzystać i jak działają Focusrite Control 2.

#### **Ustawianie wzmocnienia wejściowego przedwzmacniacza**

Wzmocnienie wejścia przedwzmacniacza kontroluje ilość sygnału wysyłanego do komputera i oprogramowania nagrywającego.

Aby uzyskać najlepszą jakość nagrania, istotne jest ustawienie dobrego poziomu wzmocnienia wejściowego przedwzmacniacza. Jeśli wzmocnienie wejściowe przedwzmacniacza będzie zbyt niskie, sygnał będzie zbyt cichy, a przy późniejszej próbie zwiększenia jego poziomu w nagraniu mogą pojawić się szumy; jeśli wzmocnienie wejściowe przedwzmacniacza jest zbyt wysokie, możesz "obciąć" wejście i usłyszeć ostre zniekształcenia w nagraniu.

Aby zwiększyć wzmocnienie wejściowe, przesuń regulator wzmocnienia w kierunku zgodnym z ruchem wskazówek zegara. W miarę przesuwania regulatora wzmocnienia, Gain Halo stopniowo zapala się w kierunku zgodnym z ruchem wskazówek zegara, pokazując poziom wzmocnienia. Ten diagram pokazuje wzmocnienie na różnych poziomach:

- 1. Brak wzmocnienia wejściowego
- 2. Wzmocnienie wejściowe 25%.
- 3. Wzmocnienie wejściowe 50%.
- 4. Wzmocnienie wejściowe 75%.
- 5. 100% wzmocnienia wejściowego

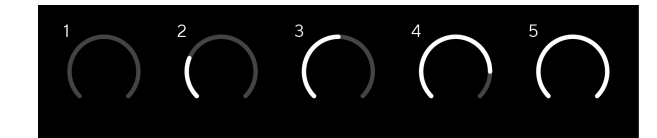

Kiedy regulujesz wzmocnienie wejściowe podczas wysyłania sygnału do przedwzmacniacza, pierścień świeci w taki sam sposób jak powyżej, ale kolor zielony, bursztynowy lub czerwony pokazuje, ile poziomu dociera do twojego komputera. Krótko po zaprzestaniu regulacji wzmocnienia mierniki powracają do liczników wejściowych (patrz Pomiar sygnału wejściowego).

- 1. Zysk na poziomie 40%, sygnał dobry.
- 2. Wzmocnienie na poziomie 40%, sygnał przed klipem.
- 3. Wzmocnienie na poziomie 40%, obcinanie sygnału.

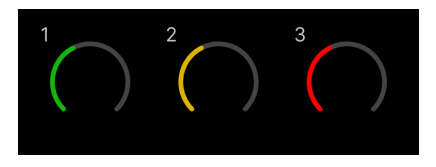

- 1. Kolor zielony oznacza, że poziom sygnału jest dobry.
- 2. Kolor bursztynowy wskazuje, że sygnał jest przed obcięciem, jeśli jest wyższy, prawdopodobnie nastąpi przycięcie sygnału wejściowego

3. Kolor czerwony oznacza, że sygnał został przycięty, należy zmniejszyć wzmocnienie.

#### **Kontrola wzmocnienia oprogramowania**

Można także zdalnie sterować wzmocnieniem przedwzmacniacza Focusrite Control 2.

Aby wyregulować wzmocnienie przedwzmacniacza Focusrite Control 2:

- 1. Kliknij wirtualne pokrętło kanału, który chcesz wyregulować, lub użyj klawisza Tab, aby wybrać kontrolę wzmocnienia przedwzmacniacza.
- 2. Poruszaj myszą w górę i w dół lub użyj klawiszy strzałek, aby zwiększyć lub zmniejszyć wzmocnienie (w odstepach ± 1 dB).

Poniższe obrazy pokazują wzmocnienie przedwzmacniacza przy wzmocnieniu minimalnym, średnim i maksymalnym.

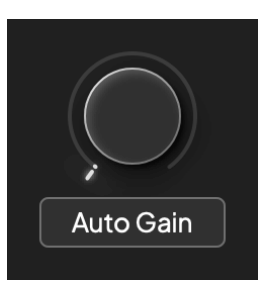

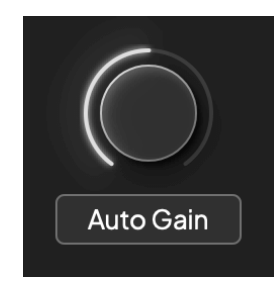

Brak wzmocnienia wejściowego 50% zysku

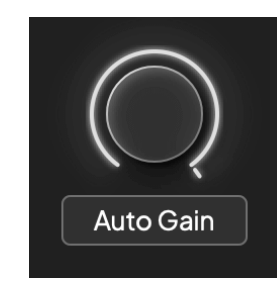

100% zysku

#### **Pomiar wejściowy**

Kiedy nie poruszasz regulatorem wzmocnienia sygnału wejściowego, pomiar sygnału wejściowego wykorzystuje całe wzmocnienie Halo. W miarę jak przychodzący sygnał staje się głośniejszy (na przykład przy większym ustawieniu wzmocnienia wejściowego), pole Gain Halo świeci od zielonego do bursztynowego, po czym całe Gain Halo zacznie migać na czerwono, sygnalizując przecięcie sygnału wejściowego.

Ten diagram przedstawia mierniki na różnych poziomach, aby pokazać poziom sygnału wejściowego:

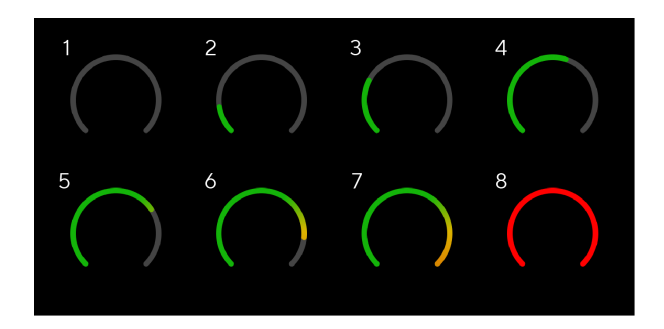

- 1. Brak sygnału wejściowego
- 2. -42 dBFS
- 3. -36 dBFS
- 4. -24 dBFS
- 5. -18 dBFS
- 6. -12 dBFS
- 7. -6 dBFS
- 8. 0 dBFS, obcinanie zmniejsz wzmocnienie wejściowe, aby uniknąć zniekształceń i przesterowania.

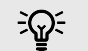

#### **Podpowiedź**

Jeśli sygnał zostanie przycięty, wskaźnik przesterowania na górze miernika zaświeci się na czerwono. Jeśli tak się stanie, wybierz ten kanał i zmniejsz wzmocnienie.

#### **Pomiar oprogramowania**

W taki sam sposób, jak mierniki wejściowe na twoim Scarlett 2i2panelu przednim, możesz zobaczyć przychodzący sygnał na miernikach Focusrite Control 2 aby ustawić prawidłowe wzmocnienie przedwzmacniacza.

Gdy sygnał staje się głośniejszy, włącza się miernik Focusrite Control 2 świeci od zielonego do bursztynowego (wstępny klip).

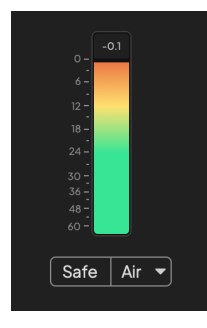

Wskaźnik nad miernikiem pokazuje poziom szczytowy (w -dBFS), najwyższy poziom na tej ścieżce od momentu rozpoczęcia monitorowania wejścia. Po najechaniu kursorem na miernik poziomu szczytowego możesz kliknąć Resetowanie wartość.

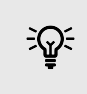

#### **Podpowiedź**

Podczas nagrywania warto dążyć do poziomu szczytowego -12dBFS. Dzięki temu będziesz miał wystarczająco dużo miejsca na nagranie, gdy nagrasz wszystkie swoje ścieżki.

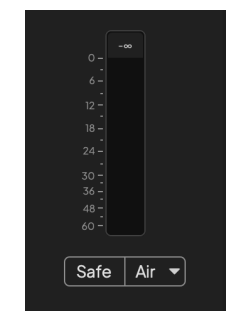

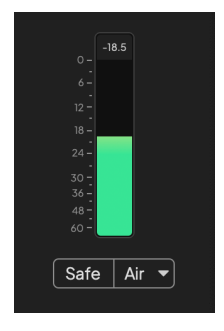

Oczekiwanie na sygnał wejściowy. Sygnał wejściowy osiągnął -18 dB.

<span id="page-12-0"></span>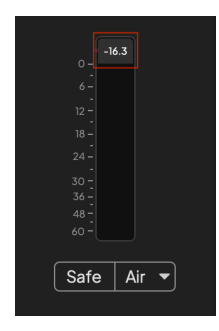

Kliknij, aby Resetowanie miernik poziomu szczytowego.

W przypadku przeciążenia przedwzmacniacza, wprowadzenia zbyt dużej ilości sygnału wejściowego lub dodania zbyt dużego wzmocnienia, miernik poziomu szczytowego zaświeci się na czerwono. Najedź kursorem na miernik poziomu szczytowego i kliknij, aby Resetowanie wartość.

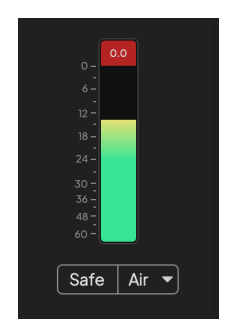

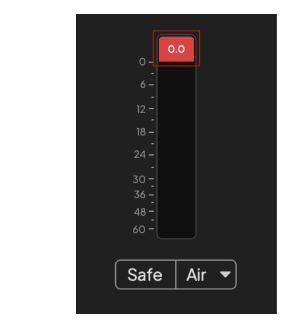

Wejście zostało przycięte. Kliknij, aby Resetowanie miernik poziomu szczytowego po przycięciu.

#### **Wybierz przycisk**

Wiele elementów sterujących na panelu przednimScarlett 2i2 są wspólne dla wejść przedwzmacniacza. The **Wybierać** Przycisk przenosi elementy sterujące przedwzmacniacza na różne wejścia.

Zawsze wybrany jest co najmniej jeden przedwzmacniacz. Aby zmienić, na który(e) przedwzmacniacz(y) wpływają elementy sterujące, naciśnij **Wybierać** przycisk. Gdy to zrobisz, numer nowo wybranego przedwzmacniacza zaświeci się na zielono, a kontrolki ustawień przedwzmacniacza zmienią się, aby odpowiadały nowemu przedwzmacniaczowi.

Kiedy włączysz swójScarlett 2i2 ostatni wybrany przedwzmacniacz przed jego wyłączeniem pozostaje wybranym przedwzmacniaczem.

#### **Łączenie przedwzmacniaczy**

Łączenie przedwzmacniaczy umożliwia jednoczesne sterowanie dwoma przedwzmacniaczami za pomocą jednego zestawu elementów sterujących przedwzmacniacza. Można dopasować elementy sterujące wzmocnieniem dla dwóch przedwzmacniaczy i włączyć inne elementy sterujące przedwzmacniacza. Jest to przydatne do nagrywania stereo, na przykład pary mikrofonów, syntezatora stereo lub klawiatury.

Aby połączyć przedwzmacniacze:

• Naciśnij i przytrzymaj **Wybierać** przycisk na jedną sekundę.

#### Po utworzeniu łącza przedwzmacniacza:

• Obydwa numery przedwzmacniacza świecą na zielono, a kontrolka Gain Halos chwilowo świeci do poziomu przedwzmacniacza.

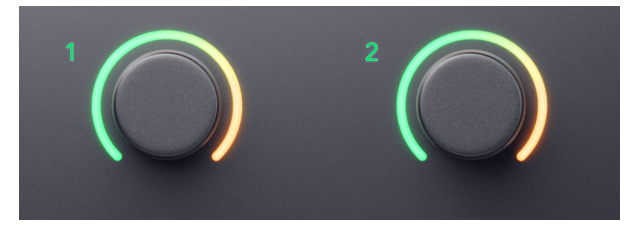

- Poziom wzmocnienia przedwzmacniacza jest ustawiony na najniższą wartość nowo połączonej pary.
- Ustawienia przedwzmacniacza są dziedziczone z aktualnie wybranego przedwzmacniacza, np. wybrany jest przedwzmacniacz 1, dlatego przedwzmacniacz 2 dziedziczy, **Powietrze**, **Bezpieczna** I **Inst** ustawienia z przedwzmacniacza 1.
- Zmiana dowolnego ustawienia przedwzmacniacza powoduje zmianę stanu obu przedwzmacniaczy.
- Regulacja któregokolwiek z regulatorów wzmocnienia powoduje zmianę poziomu wzmocnienia obu przedwzmacniaczy i jest pokazana na obu regulatorach Gain Halo.
- Napięcie 48 V wyłącza oba przedwzmacniacze.

#### **Odłączanie przedwzmacniaczy**

Aby odłączyć przedwzmacniacze, przytrzymaj **Wybierać** przycisk na jedną sekundę. Po rozłączeniu pary:

- Pierwszy przedwzmacniacz wcześniej połączonej pary zostanie wybrany i zaświeci się na zielono.
- Poziomy wzmocnienia i ustawienia przedwzmacniacza pozostają takie same, ale teraz można je zmieniać niezależnie.

#### **Łączenie przedwzmacniaczy Focusrite Control 2**

#### **Łączenie przedwzmacniaczy**

Aby połączyć przedwzmacniacze z Focusrite Control 2:

1. Najedź kursorem na przedwzmacniacz, który chcesz połączyć.

- 2. Kliknij ikonę wielokropka ...
- 3. Kliknij Połączenie z analogiem 2 (lub podobny w zależności od przedwzmacniacza).

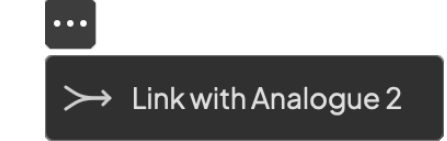

Połączone przedwzmacniacze pokazują  $\mathcal{O}$  ikonę obok ich nazwy.

#### **Odłączanie przedwzmacniaczy**

Aby odłączyć przedwzmacniacze od Focusrite Control 2:

- 1. Najedź kursorem na przedwzmacniacz, który chcesz odłączyć.
- 2. Kliknij ikonę wielokropka .
- 3. Kliknij Podziel kanały.

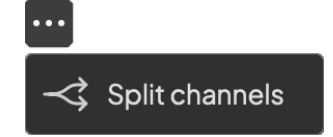

- Pierwszy przedwzmacniacz wcześniej połączonej pary zostanie wybrany i zaświeci się na zielono.
- Poziomy wzmocnienia i ustawienia przedwzmacniacza pozostają takie same, ale teraz można je zmieniać niezależnie.

#### <span id="page-14-0"></span>**Przycisk 48 V (zasilanie fantomowe)**

**48 V**, zwane także powszechnie "zasilaniem Phantom", wysyła napiecie 48 woltów ze złącza XLR interfejsu do urządzeń wymagających zasilania do pracy. Najczęstszym zastosowaniem jest przesyłanie zasilania do mikrofonów pojemnościowych, ale może być również potrzebne **48 V** do wbudowanych przedwzmacniaczy mikrofonowych, aktywnych mikrofonów dynamicznych i aktywnych DI-boxów.

Aby włączyć 48 V:

- 1. Podłącz mikrofon lub inne zasilane urządzenie do wejścia XLR w interfejsie za pomocą kabla XLR. **48 V** nie jest przesyłany do wejść jack 6,35 mm (1/4").
- 2. Zmniejsz kontrolę wzmocnienia przedwzmacniacza, aby uniknąć niepożądanych trzasków i kliknięć.
- 3. wciśnij **48 V** przycisk (lub odpowiedni przycisk oprogramowania)

The **48 V** ikona świeci na zielono, wskazując, że jest włączona.

Zasilanie phantom 48 V jest teraz przesyłane do obu wejść XLR urządzenia Scarlett 2i2 oraz do wszelkich urządzeń podłączonych do wejść XLR.

#### **Sterowanie programowe 48V (zasilanie Phantom).**

Aby włączyć zasilanie 48 V (zasilanie fantomowe) z Focusrite Control 2 Kliknij +48V przycisk. Jest to to samo, co naciśnięcie przycisku 48 V na pilocie Scarlett 2i2 sprzęt komputerowy.

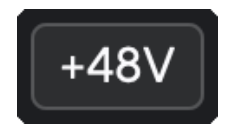

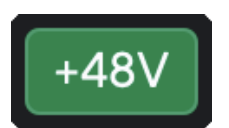

+48V Zasilanie fantomowe wyłączone +48V Zasilanie fantomowe włączone

#### **Ważne**

 $(\; | \; )$ 

Jeśli przypadkowo wyślesz **48 V** zasilanie phantom do złego wejścia, większość nowoczesnych mikrofonów innego typu, np. dynamicznych czy wstęgowych, nie ulegnie uszkodzeniu, ale niektóre starsze mikrofony mogą tak. Jeśli nie masz pewności, sprawdź instrukcję obsługi mikrofonu, aby upewnić się, że korzystanie z niego jest bezpieczne **48 V** moc fantomowa.

#### **Przycisk Inst (instrument) i wejścia poziomu liniowego**

The **Inst** Przycisk (Instrument) wpływa wyłącznie na wejście liniowe 6,35 mm (1/4") dla wybranego kanału. Zmienia je z wejścia odpowiedniego dla*poziom liniowy*urządzeń do wejścia lepiej dostosowanego do urządzeń na poziomie instrumentu.

Aby włączyć lub wyłączyć tryb instrumentu dla wejścia jack 6,35 mm (1/4"), naciśnij przycisk **Inst** przycisk raz. Zielone występy **Inst** jest włączona i pojawia się biały komunikat **Inst** jest niepełnosprawny. Po włączeniu Inst i podłączeniu gniazda do Scarlett minimalne wzmocnienie wejścia zostanie zmienione na +7dB.

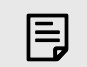

Kiedy **Inst** światło świeci na biało, wejście jack 6,35 mm jest na poziomie liniowym.

Gdy **Inst** jest włączona (zielona) do wejść 1/4" można podłączyć urządzenia na poziomie instrumentu, takie jak między innymi:

- Gitary elektryczne lub elektroakustyczne bezpośrednio i za pomocą pedałów efektów.
- Basy elektryczne

**Uwaga**

• Instrumenty akustyczne z przetwornikami, takie jak skrzypce, kontrabasy itp.

Gdy **Inst** jest wyłączony (biały) do wejść 6,35 mm (1/4") można podłączyć urządzenia liniowe, takie jak między innymi:

- Syntezatory
- Klawiatury
- Automaty perkusyjne
- Zewnętrzne przedwzmacniacze mikrofonowe

#### **Sterowanie oprogramowaniem instrumentu/linii**

Aby przełączać się między instrumentem a linią Focusrite Control 2 Kliknij**Inst**przycisk raz.

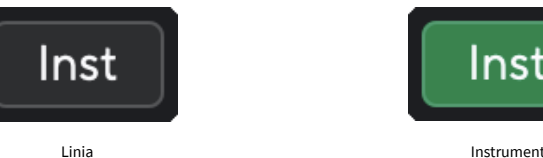

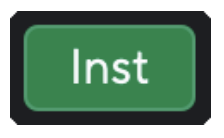

#### **Uwaga**

巪

Kiedy przełączasz się pomiędzy **Inst** i Line, wzmocnienie pozostaje na ostatnio ustawionym poziomie.

#### <span id="page-15-0"></span>**Automatyczne wzmocnienie**

Funkcja Auto Gain umożliwia wysyłanie sygnału do urządzeniaScarlett 2i2(na przykład śpiewając lub grając na instrumencie) przez 10 sekund i pozwól Scarlett ustawić dobry poziom dla przedwzmacniaczy. Jeśli stwierdzisz, że poziomy nie są odpowiednie, możesz ręcznie wyregulować wzmocnienie, aby dostroić je przed rozpoczęciem nagrywania.

Aby użyć automatycznego wzmocnienia:

- 1. wciśnij **Wybierać** aby przenieść elementy sterujące przedwzmacniacza do odpowiedniego przedwzmacniacza.
- 2. Naciśnij biały **Automatyczny** przycisk na Scarlett lub odpowiedni przycisk oprogramowania.

The **Automatyczny** ikona świeci na zielono przez dziesięć sekund. Odpowiednie Gain Halo zamienia się w dziesięciosekundowy licznik czasu.

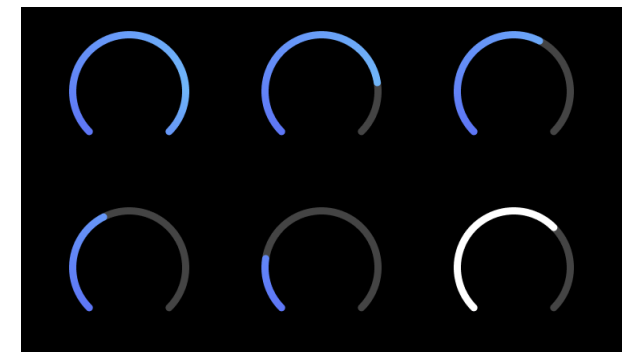

3. Mów, śpiewaj do mikrofonu albo graj na instrumencie podczas odliczania automatycznego wzmocnienia. Podczas nagrywania wykonuj takie same czynności, aby mieć pewność, że funkcja Auto Gain ustawi dobry poziom.

Jeżeli automatyczne wzmocnienie zakończyło się pomyślnie, pole Gain Halo zaświeci się na zielono, zanim wartość wzmocnienia zostanie wyświetlona na wyświetlaczu Gain Halo na sekundę. Wzmocnienie jest teraz ustawione na poziomie dobrym dla Twojego nagrania.

Jeśli automatyczne wzmocnienie nie powiedzie się, aureola wzmocnienia zaświeci się na czerwono. Proszę zapoznać się z sekcją, [Halo wzmocnienia zmieniło kolor na czerwony \[17\]](#page-16-0), po więcej informacji.

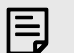

#### **Uwaga**

ScarlettFunkcja automatycznego wzmocnienia zapewnia prawidłowe ustawienie poziomów nie tylko przy użyciu sygnału wejściowego, ale także uwzględnia:

- Poziom szumów przedwzmacniacza.
- Cyfrowa cisza.
- Przesłuch międzykanałowy.
- Niepożądane uderzenia lub uderzenia w mikrofony.

#### **Kontrola oprogramowania automatycznego wzmocnienia**

Aby skorzystać z automatycznego wzmocnienia w Focusrite Control 2:

1. Kliknij przycisk Automatyczne wzmocnienie Focusrite Control 2.

### **Auto Gain**

2. Mów, śpiewaj do mikrofonu albo graj na instrumencie podczas odliczania automatycznego wzmocnienia. Podczas nagrywania wykonuj takie same czynności, aby mieć pewność, że funkcja Auto Gain ustawi dobry poziom. Rozpoczyna się proces automatycznego wzmocnienia, a oprogramowanie Gain halo zamienia się w licznik czasu.

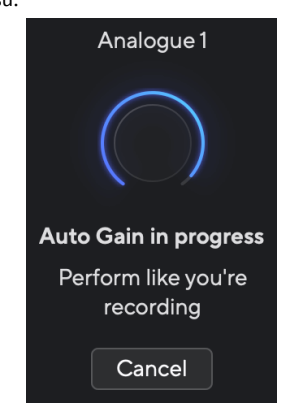

Jeżeli automatyczne wzmocnienie zakończyło się pomyślnie, pole Gain Halo zaświeci się na zielono, zanim wartość wzmocnienia zostanie wyświetlona na wyświetlaczu Gain Halo na sekundę. Wzmocnienie jest teraz ustawione na poziomie dobrym dla Twojego nagrania.

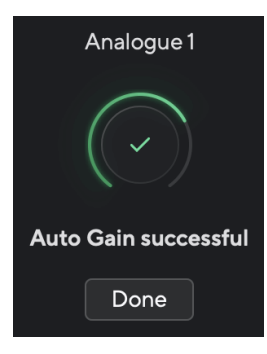

#### <span id="page-16-0"></span>**Gain Halo zmieniło kolor na czerwony**

Jeśli sygnał wejściowy nie nadaje się do automatycznego wzmocnienia (na przykład brak sygnału), po dziesięciu sekundach funkcja automatycznego wzmocnienia zatrzymuje się, a kontrolka Gain Halo świeci na czerwono przez sekundę. Wzmocnienie powraca do wartości ustawionej przed rozpoczęciem automatycznego wzmocnienia.

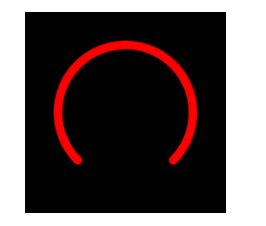

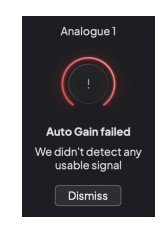

Wzmocnienie sprzętowe Halo Focusrite Control 2 Automatyczne wzmocnienie nie powiodło się

Przed ponownym uruchomieniem funkcji Auto Gain upewnij się, że wejście jest prawidłowo podłączone. Jeśli używasz mikrofonu pojemnościowego, napięcie 48 V jest włączone i podczas działania funkcji Auto Gain słychać dźwięk.

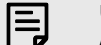

#### **Uwaga**

Aby anulować automatyczne wzmocnienie, naciśnij ponownie przycisk automatycznego wzmocnienia w dowolnym momencie procesu. Wzmocnienie powraca do wartości ustawionej przed rozpoczęciem automatycznego wzmocnienia.

#### **Automatyczne wzmocnienie wielokanałowe**

Funkcja Auto Gain umożliwia wysyłanie sygnału do urządzeniaScarlett 2i2(na przykład śpiewając lub grając na instrumencie) przez 10 sekund i pozwól Scarlett ustawić dobry poziom dla przedwzmacniaczy. Jeśli stwierdzisz, że poziomy nie są odpowiednie, możesz ręcznie wyregulować wzmocnienie, aby dostroić je przed rozpoczęciem nagrywania.

Multichannel Auto Gain rozpoczyna proces automatycznego wzmocnienia dla wszystkich kanałów przedwzmacniacza w interfejsie. Jest to szczególnie przydatne do szybkiego ustawiania poziomów w sytuacjach, gdy korzystasz z wielu kanałów jednocześnie, na przykład:

- Samodzielne ustawianie poziomów, jeśli jednocześnie grasz na gitarze i śpiewasz.
- Ustawianie poziomów dla perkusisty, jeśli w zestawie perkusyjnym znajduje się wiele mikrofonów.
- Ustawianie poziomów dla zespołu nagrywającego razem "na żywo".

Aby rozpocząć proces wielokanałowego automatycznego wzmocnienia:

1. Przytrzymaj **Automatyczny** przycisk przez dwie sekundy.

The **Automatyczny** Ikona zmienia się z wyłączonej na zieloną przez dziesięć sekund, a efekt Halo wzmocnienia dla wszystkich kanałów zmienia się w dziesięciosekundowe liczniki czasu.

2. Mów, śpiewaj do mikrofonu albo graj na instrumencie podczas odliczania automatycznego wzmocnienia. Podczas nagrywania wykonuj takie same czynności, aby mieć pewność, że funkcja Auto Gain ustawi dobry poziom.

Jeżeli automatyczne wzmocnienie zakończyło się pomyślnie, pole Gain Halo zaświeci się na zielono, a następnie wartość wzmocnienia zostanie wyświetlona na sekundę w polu Gain Halos. Wzmocnienie jest teraz ustawione na poziomie dobrym dla Twojego nagrania.

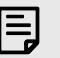

#### **Uwaga**

Aby anulować automatyczne wzmocnienie, naciśnij ponownie przycisk automatycznego wzmocnienia w dowolnym momencie procesu. Wzmocnienie powraca do wartości ustawionej przed rozpoczęciem automatycznego wzmocnienia.

#### <span id="page-17-0"></span>**Przycisk bezpiecznego klipu**

The **Bezpieczna** przycisk włącza Clip Safe, który automatycznie dostosowuje wzmocnienie przedwzmacniacza, jeśli istnieje ryzyko przesterowania.

Przesterowanie ma miejsce, gdy wzmocnienie jest zbyt wysokie w stosunku do nagrywanego dźwięku, a wejście powoduje przeciążenie przedwzmacniacza. Objawem przesterowania są zniekształcenia przedwzmacniacza, które często są nieprzyjemne i mogą zrujnować nagranie. Clip Safe pomaga tego uniknąć, więc jeśli sygnał wejściowy zbliża się do przesterowania, Clip Safe zmniejsza wzmocnienie przedwzmacniacza, dzięki czemu nie będziesz musiał ponownie nagrywać swojego ujęcia.

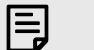

#### **Uwaga**

Clip Safe jest dostępny tylko przy częstotliwości do 96 kHz, nie można go używać przy częstotliwości próbkowania czterozakresowego (176,4 kHz i 192 kHz). Dioda LED sejfu świeci na czerwono, sygnalizując jego niedostępność.

#### Aby włączyć Clip **Bezpieczna**:

- 1. wciśnij **Wybierać** aby przenieść elementy sterujące przedwzmacniacza do odpowiedniego przedwzmacniacza.
- 2. wciśnij **Bezpieczna** na interfejsie lub odpowiedni przycisk oprogramowania.

Po włączeniu opcji Bezpieczny plik **Bezpieczna** ikona świeci na zielono. Ikona sejfu świeci na biało, gdy jest wyłączony i dostępny.

Jeśli za pomocą Preamp Link wybrano dwa wejścia, **Bezpieczna** dotyczy obu przedwzmacniaczy.

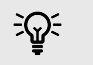

#### **Podpowiedź**

Po włączeniu Clip Safe Scarlett stale monitoruje sygnały wejściowe aż do 96 000 razy na sekundę, a dzięki połączeniu analogowej regulacji przedwzmacniacza i DSP Clip Safe znacznie zmniejsza ryzyko przesterowania.

#### **Bezpieczny klip Focusrite Control 2**

Aby włączyć Clip Safe z Focusrite Control 2, Kliknij Bezpieczna przycisk:

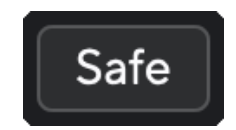

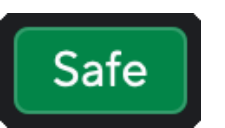

Bezpiecznie Bezpiecznie

#### **Tryby powietrzne**

Air umożliwia zmianę brzmienia przedwzmacniacza Scarlett w dwóch różnych trybach; Obecność powietrza lub obecność powietrza i napęd harmoniczny.

Powietrze wpływa na wejścia mikrofonowe, liniowe i instrumentalne.

Aby włączyć funkcję Air, wybierz wejście, naciśnij raz przycisk Air, aby włączyć funkcję Air Presence, ponownie, aby włączyć funkcję Air Presence i Harmonic drive, a następnie ponownie, aby wyłączyć. Dioda LED Air zmienia kolor, wskazując wybrany tryb:

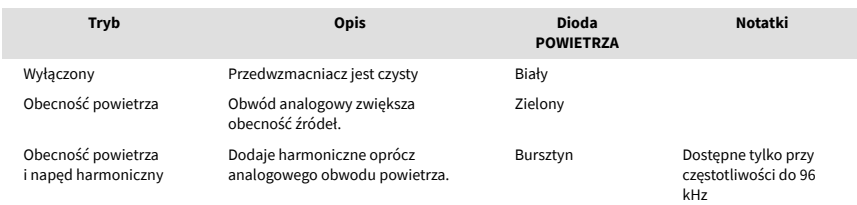

#### **Sterowanie oprogramowaniem lotniczym**

Aby włączyć AIR z Focusrite Control 2 Kliknij Powietrze przycisk. Jest to to samo, co naciśnięcie przycisku Powietrze przycisk na Scarlett 2i2 sprzęt komputerowy.

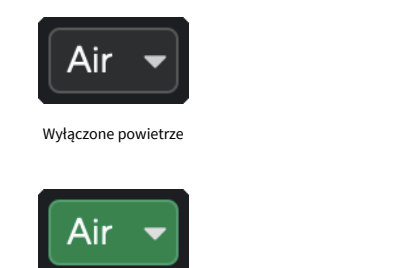

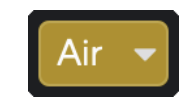

Wybrano obecność powietrza Wybrano obecność powietrza i napęd

Kiedy klikniesz Focusrite Control 2przycisku Air, zostanie aktywowany ostatnio wybrany tryb Air. Aby zmienić wybrany tryb powietrza (Obecność lub Obecność i jazda), kliknij strzałkę, aby wyświetlić menu rozwijane.

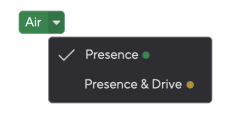

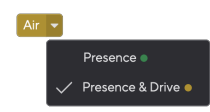

Wybrano obecność powietrza Wybrano obecność powietrza i napęd

18

<span id="page-18-0"></span>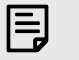

#### **Uwaga**

Funkcja Air Presence & Drive jest dostępna tylko przy częstotliwości do 96 kHz. Nie można jej używać przy częstotliwości próbkowania czterozakresowej (176,4 kHz i 192 kHz).

#### **Kontrola wyjścia i miernik poziomu**

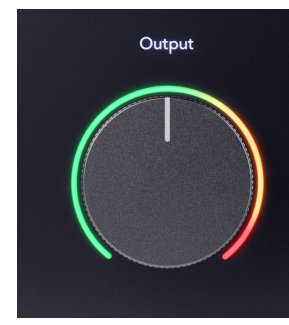

The **Wyjście** Sterowanie i miernik poziomu wyjściowego są powiązane z sygnałami docierającymi do wyjść 1 i 2 z tyłu urządzenia Scarlett 2i2, wyjścia, które najczęściej podłączasz do głośników monitorowych.

The **Wyjście** sterowanie ustawia poziom na wyjściach od zera (całkowicie w kierunku przeciwnym do ruchu wskazówek zegara) do wyjścia na pełną skalę (całkowicie w kierunku zgodnym z ruchem wskazówek zegara).

Miernik poziomu wyjściowego wokół regulatora poziomu wyjściowego jest miernikiem przed tłumikiem (położenie pokrętła nie ma na niego wpływu) pokazującym poziom sygnału pochodzącego z komputera.

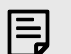

#### **Uwaga**

W niektórych przypadkach dźwięk z monitorów może być nadal słyszalny, gdy **Wyjście**  sterowanie odbywa się całkowicie w kierunku przeciwnym do ruchu wskazówek zegara, możesz dostosować poziomy monitora, aby rozwiązać ten problem:

- 1. Wyłącz interfejs **Wyjście** kontrolę i kontrolę poziomu monitorów.
- 2. Obróć **Wyjście** kontrolę na maksimum (lub tuż poniżej maksimum).
- 3. Odtwórz dźwięk ze swojego systemu.
- 4. Zwiększ poziom głośności monitorów, aż uzyskasz najwyższy poziom, jakiego potrzebujesz.

Nie powinieneś już słyszeć dźwięku, gdy **Wyjście** kontrola jest minimalna. Dzięki pełnemu zakresowi masz także większą kontrolę nad poziomem **Wyjście** kontrola. Ustawiając go na poziomie nieco poniżej wartości maksymalnej, możesz także uzyskać nieco większą głośność, jeśli jej potrzebujesz lub chcesz słuchać dźwięków na poziomie głośniejszym niż normalnie.

#### **Przycisk bezpośredniego monitorowania**

Bezpośredni Monitor **o pliect** pozwala słyszeć sygnały dochodzące do wejść interfejsu bez konieczności ich przechodzenia przez komputer. Oznacza to, że słyszysz wejścia bez opóźnień i efektów.

Możesz chcieć skorzystać z monitorowania bezpośredniego z dwóch powodów:

- 1. Występuje opóźnienie lub opóźnienie między wytworzeniem dźwięku a odtworzeniem go z oprogramowania. Wyciszając wejścia oprogramowania i włączając Direct Monitor, nie będziesz już słyszeć opóźnień.
- 2. Chcesz słyszeć czysty, niezakłócony sygnał docierający do Scarlett, zamiast słuchać wyjścia oprogramowania, które może zawierać efekty i wtyczki zmieniające sposób brzmienia źródła.

Gdy funkcja Direct Monitor jest wyłączona,  $\ddot{\text{w}}$ ikona świeci na biało. The Scarlett 2i2 ma dwa różne ustawienia Direct Monitor, mono i stereo, umożliwiające włączenie Direct Monitor:

• wciśnij <del>loked</del> przycisk raz na **mononukleoza** bezpośredniego monitorowania, sygnały obecne na wejściu 1 i wejściu 2 będą znajdować się w środku obrazu stereo. Jest to przydatne do nagrywania dwóch źródeł mono, na przykład gitary i głosu.

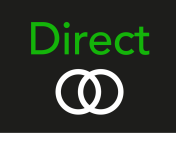

• wciśnij <sup>prect</sup> przycisk po raz drugi **stereofoniczny** bezpośrednie monitorowanie, wejście 1 jest przesuwane w lewo, wejście 2 jest przesuwane w prawo. Jest to przydatne do nagrywania urządzenia stereo, na przykład pary mikrofonów stereo, syntezatora stereo lub klawiatury.

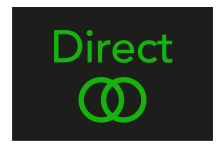

#### **Uwaga**

巪

Jeśli słyszysz sygnał dwukrotnie lub dźwięk jest podwojony lub nieznacznie przesunięty, prawdopodobnie masz włączony Direct Monitor i słyszysz dźwięk z oprogramowania. Możesz albo:

- Wycisz ścieżkę, do której nagrywasz, w oprogramowaniu DAW.
- Wyłącz Direct Monitor i słuchaj tylko dźwięku pochodzącego z oprogramowania DAW.

#### **Bezpośrednia regulacja monitora**

Z Focusrite Control 2 możesz włączyć i dostosować miks Direct Monitor, aby zrównoważyć swoje wejścia z kanałami odtwarzania z oprogramowania.

Aby włączyć Direct Monitor, kliknij zakładkę Direct w Focusrite Control 2 i kliknij przełącznik oprogramowania Direct Monitor na górze zakładki. Przełącznik zaświeci się na zielono, a Direct na zielono Scarlett 2i2panelu przednim.

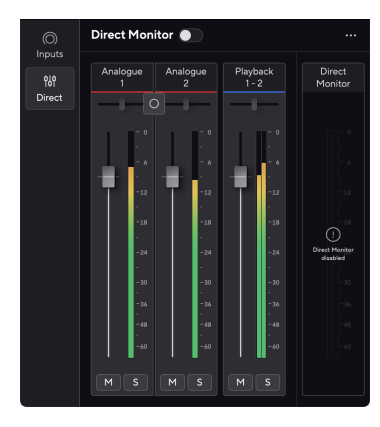

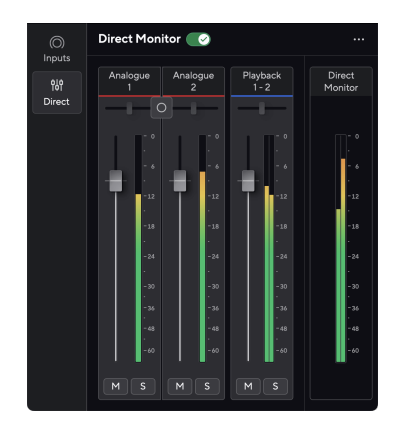

Bezpośredni monitor wyłączony Bezpośredni monitor włączony

#### **Aby dostosować miks Direct Monitor:**

- 1. otwarty Focusrite Control 2.
- 2. Kliknij kartę Bezpośrednie.

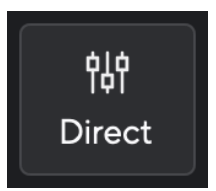

3. Użyj kanałów miksera (tłumiki, przyciski Mute i Solo), aby dostosować poziomy dla opcji Analog 1, Analog 2 i Playback 1-2.

Ostatni metr poniżej **Monitor bezpośredni** pokazuje łączny poziom dochodzący do wyjść monitora i słuchawek.

#### <span id="page-20-0"></span>**Korzystanie z kanałów miksera**

Każdy kanał miksera posiada szereg funkcji.

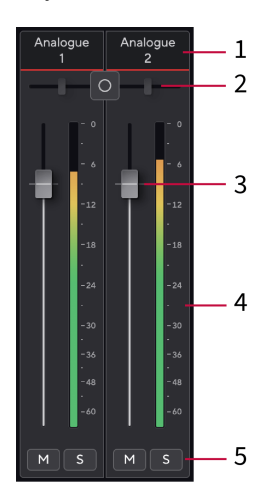

#### 1. **Mieszana nazwa kanału**

Pokazuje nazwę wejścia miksera.

#### 2. **Przełącznik stereo/mono** I **Patelnia**

Przycisk trybu bezpośredniego monitorowania pomiędzy kanałami zmienia tryb bezpośredniego monitorowania pomiędzy mono  $\circ$  i stereofoniczne  $\circ$ . Wskaźniki Pan po obu stronach pokazują, gdzie dany kanał jest panoramowany w bezpośrednim miksie monitorowym. Panoramy nie można edytować i ma ona dwa stany w zależności od wybranego monitora bezpośredniego: środkowy (mono) mocno lewy i mocno prawy (stereo).

#### 3. **Tłumik**

Fader dostosowuje poziom do miejsca docelowego miksu. Alt, opcja ╲ lub kliknij dwukrotnie, aby zresetować.

Tłumiki nie mają wpływu na aktualnie nagrywane źródła.

#### 4. **Metr**

Pokazuje poziom kanału w dBFS. Kolor zielony oznacza dobry poziom, a kolor bursztynowy oznacza, że poziom jest bardzo wysoki.

Zobaczysz dwa mierniki kanałów stereo, po jednym dla każdej lewej i prawej strony. Miernik pokazuje poziom po tłumiku, ustawienie tłumika będzie miało wpływ na miernik.

#### 5. **Wyciszenie i solo**

Wyciszenie — kliknij przycisk Wycisz  $\blacksquare$ aby wyciszyć kanał w Miksie. Przycisk wyciszenia świeci na niebiesko **Można wyciszyć wiele kanałów** jednocześnie.

Solo — kliknij przycisk Solo  $\sqrt{s}$  solo utworu, wyciszając wszystkie pozostałe kanały w miksie. Przycisk Solo świeci na żółto **[3]** po włączeniu. Włączenie Solo na wielu kanałach wycisza wszystkie kanały bez włączonej opcji Solo, tj. będziesz słyszeć wszystkie kanały Solo.

Jeśli włączysz zarówno Wyciszenie, jak i Solo, ostatnia kliknięta opcja będzie miała pierwszeństwo.

#### **Wyjście słuchawkowe**

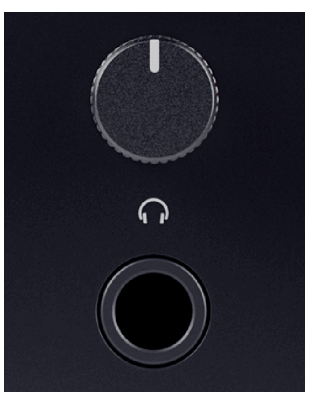

Wyjście słuchawkowe to gniazdo TRS 6,35 mm (¼"). Wiele słuchawek ma gniazdo TRS 3,5 mm, które umożliwia podłączenie ich do słuchawek Scarlett 2i2 należy użyć adaptera TRS 6,35 mm do 3,5 mm.

Element sterujący nad wyjściem słuchawkowym steruje poziomem sygnału docierającego do słuchawek.

Niektóre słuchawki o wyższej impedancji mogą być ciche, jeśli zostaną użyte w połączeniu z amplitunerem Scarlett 2i2zalecamy stosowanie słuchawek o impedancji do 300 Ω.

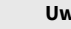

冃

#### **Uwaga**

Niektóre słuchawki i adaptery jack mogą mieć na przykład złącza TS lub TRRS, jeśli mają wbudowany mikrofon lub regulację głośności w kablu. Jest mało prawdopodobne, że te słuchawki będą działać poprawnie. Jeśli masz problemy, użyj słuchawek i adaptera jack ze złączami jack TRS.

### <span id="page-21-0"></span>**Głęboki panel tylny**

W tej sekcji opisano wszystkie funkcje Twojego Scarlett 2i2panelu tylnym, do czego służą, jak można z nich korzystać i jak działają Focusrite Control 2.

#### **Połączenia USB**

#### **Port USB**

Port USB typu C oznaczony **USB** jest podłączenie Scarlett do komputera.

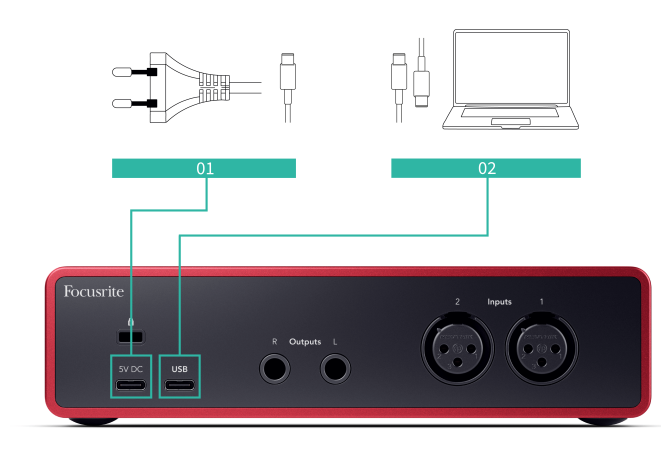

Połączenie z komputerem zapewnia zasilanie USB, dwukierunkową komunikację audio i połączenie z Focusrite Control 2.

#### **5 V prądu stałego Port**

W przypadku większości komputerów nie trzeba używać **5 V prądu stałego** Port. Jeśli jednak porty USB Twojego komputera nie są w stanie zapewnić prądu 900 mA, dołączyliśmy: **5 V prądu stałego** port, dzięki czemu Scarlett może być zasilany z sieci za pomocą zasilacza USB.

The Scarlett 2i2 zużywa dużą ilość energii. W niektórych sytuacjach związanych z dużym poborem mocy, np. przy głośnym odtwarzaniu słuchawek, porty USB niektórych komputerów mogą nie być w stanie zapewnić wystarczającej mocy, a Twój Scarlett 2i2 może się rozłączyć lub ikona USB $\leftrightarrow$ miga na czerwono.

Jeśli doświadczysz takiego zachowania, zalecamy użycie zasilacza sieciowego do zasilania Scarlett za pośrednictwem **5 V prądu stałego** Port.

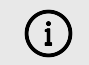

#### **Ikona USB Miga Na Czerwono**

Jeśli ikona USB miga na czerwono, oznacza to, że Twój Scarlett 2i2 nie otrzymuje wystarczającej mocy.

Aby rozwiązać ten problem:

- Upewnij się, że używasz oryginalnego kabla USB dostarczonego z urządzeniem Scarlett.
- Przetestuj inny port USB w swoim komputerze, upewnij się, że łączysz się bezpośrednio z komputerem, a nie przez koncentrator USB.
- W razie potrzeby użyj drugiego **5 V prądu stałego** port z tyłu Scarlett 2i2. Podłącz drugi kabel USB z oddzielnego zasilacza USB. Upewnij się, że nie podłączasz zasilacza podczas odtwarzania dźwięku.

### **Wyjścia głośnikowe**

**Wyjścia L** I **R** to wyjścia liniowe umożliwiające podłączenie Scarlett 2i2 do wzmacniacza lub aktywnych monitorów. Wyjścia to zbalansowane wyjścia jack 1/4" TRS, których można używać z niezbalansowanymi kablami jack TS lub zbalansowanymi TRS.

Twój Scarlett 2i2panelu przednim **Wyjście** pokrętło steruje wysyłanym poziomem **Wyjścia L** I **R**.

#### **Wejścia mikrofonowe**

3-pinowe złącze XLR **Wejście** znajduje się na poziomie mikrofonu i jest przeznaczony do podłączania mikrofonów.

Możesz kontrolować poziom mikrofonu za pomocą odpowiedniego regulatora wzmocnienia sygnału wejściowego na panelu przednim. Zasilanie phantom 48 V jest również dostępne, jeśli używasz mikrofonu pojemnościowego. Zasilanie phantom można włączyć za pomocą przycisku 48 V na panelu przednim.

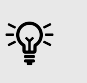

#### **Podpowiedź**

The Scarlett 2i2 posiada wejścia XLR z tyłu dla mikrofonów i wejścia jack 6,35 mm (1/4") z przodu dla instrumentów lub urządzeń liniowych.

Korzystanie z wejść typu jack na panelu przednim powoduje wyłączenie wejścia mikrofonowego XLR. Jeśli nie otrzymujesz dźwięku z wejść XLR, upewnij się, że nic nie jest podłączone do wejść jack na panelu przednim.

# <span id="page-22-0"></span>**Konfiguracja DAW (oprogramowania do nagrywania).**

TheScarlett jest kompatybilny z dowolnym DAW obsługiwanym przez ASIO w systemie Windows i dowolnym DAW obsługiwanym przez Core Audio w systemie macOS.

Aby pomóc Ci rozpocząć, przygotowaliśmy kroki umożliwiające skonfigurowanie interfejsu i rozpoczęcie nagrywania w najpopularniejszych DAW. Jeśli potrzebujesz więcej informacji, zapoznaj się z instrukcją obsługi swojego DAW.

Jeśli nie masz jeszcze zainstalowanego na komputerze programu DAW, który mógłby pomóc w rozpoczęciu pracy, plikScarlett jest dostarczany z Ableton Live Lite i wersją Pro Tools. Możesz uzyskać do nich dostęp w [Łatwy start \[5\]](#page-4-0) lub z Twojego [Konto Focusrite](https://customer.focusritegroup.com/my-software).

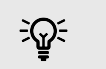

**Podpowiedź Co to jest DAW?**

DAW oznacza "Digital Audio Workstation" i jest terminem nadawanym każdemu oprogramowaniu używanemu do nagrywania, aranżowania lub tworzenia muzyki.

### <span id="page-23-0"></span>*Q* Logika i Ø GarageBand

Aby skonfigurować Logic Pro i GarageBand, wykonaj następujące kroki:

- 1. Otwórz Logic Pro lub GarageBand na swoim komputerze (może zostać wyświetlony monit Wybierać projekt, możesz wybrać Pusty projekt lub skorzystaj z szablonu).
- 2. Wybierać Audio w **Wybierz typ ścieżki** okno.
- 3. Ustaw **Wejście audio** Do Wejście 1.

Jeśli nie widzisz żadnych danych wejściowych, upewnij się, że **Urządzenie:** jest ustawiony na twój Scarlett 2i2.

- a. Kliknij strzałkę po prawej stronie Urządzenie Sekcja.
- b. W oknie preferencji ustaw opcję **Urządzenie wyjściowe** I **Urządzenie wejściowe** Do Scarlett 2i2 4. generacja

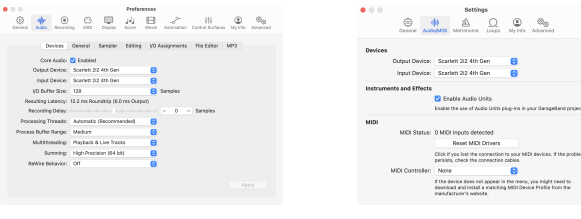

Logika Pro X GarageBand

- c. Kliknij **Stosować** (tylko Logic Pro).
- d. Zamknij **Preferencje lub Ustawienia** okno.
- 4. Logic Pro: Zaznacz **Monitorowanie wejścia** I **Włącz nagrywanie** . GarageBand: Zaznacz **Chcę słyszeć mój instrument podczas gry i nagrywania**. Dzięki temu będziesz słyszeć dźwięk dochodzący z wejścia Scarlett.
- 5. Kliknij **Tworzyć.**

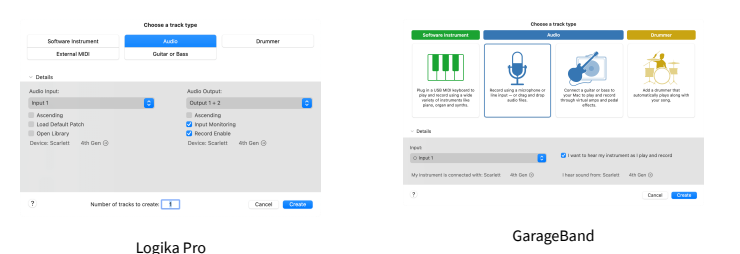

6. Kiedy będziesz gotowy do nagrywania, kliknij przycisk nagrywania u góry Logic/ GarageBand.

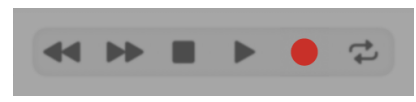

### <span id="page-24-0"></span> **Abletona na żywo**

Aby skonfigurować Ableton Live, wykonaj następujące kroki:

#### **Okna**

- 1. Otwórz Ableton Live na swoim komputerze.
- 2. Kliknij Opcje > Preferencje....

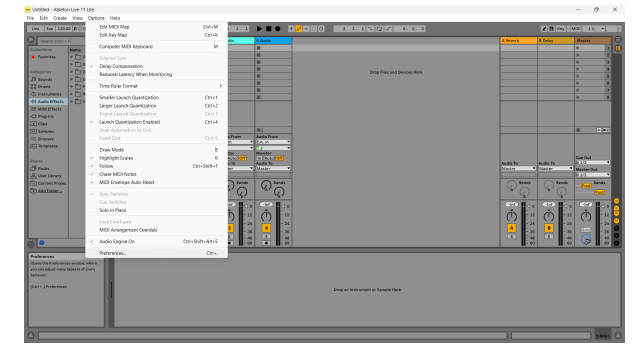

- 3. Idź do **Audio** po lewej stronie okna Preferencje.
- 4. Ustaw **Typ sterownika** Do ASIO, I **Urządzenie audio** Do Focusrite USB ASIO.

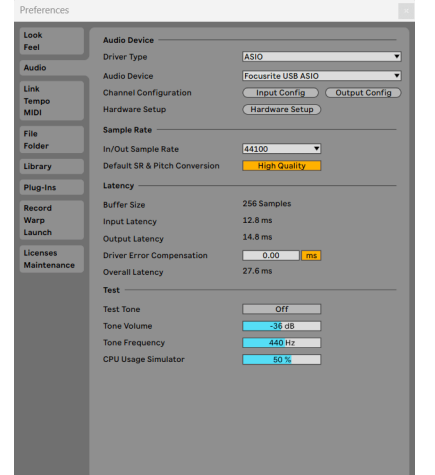

5. Kliknij Konfiguracja wejścia.

Następnym krokiem jest wyświetlenie wszystkich wejść na urządzeniu jako opcji wprowadzania w programie Ableton.

6. Kliknij, aby podświetlić każdy zestaw **Mononukleoza** I **Stereofoniczny Wejścia** aby mieć pewność, że pojawią się jako możliwe do wybrania w trybie Na żywo.

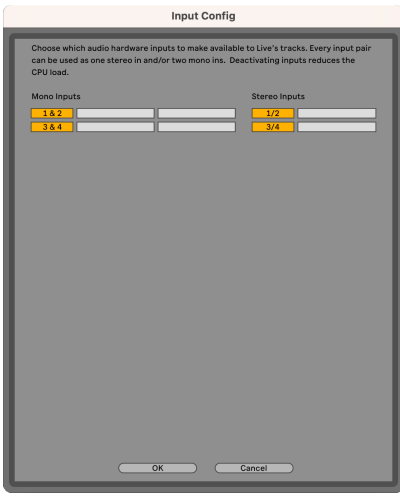

- 7. Kliknij **OK**.
- 8. Zrób to samo dla **Konfiguracja wyjściowa**, jeśli używasz wielu wyjść z pliku Scarlett 2i2.

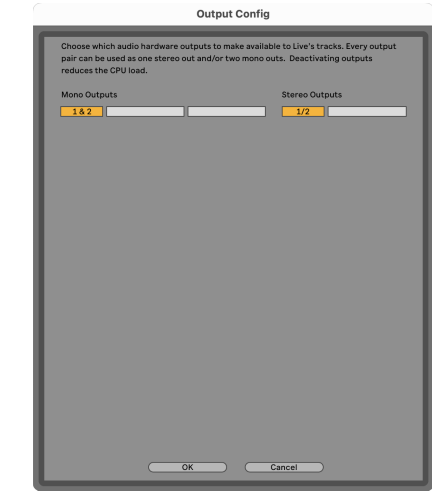

9. Zamknij okno preferencji.

#### **Prochowiec**

- 1. Otwórz Ableton Live na swoim komputerze.
- 2. Kliknij **Na żywo** w górnym pasku menu.

#### Scarlett 2i2 4th Gen Podręcznik użytkownika

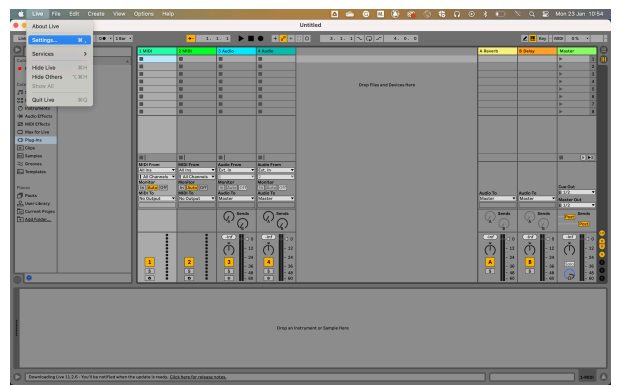

- 3. Kliknij **Ustawienia**.
- 4. Idź do **Audio** po lewej stronie okna Preferencje.
- 5. Ustaw **Urządzenie wejściowe audio** I **Urządzenie wyjściowe audio** Do Scarlett 2i2 4. generacja

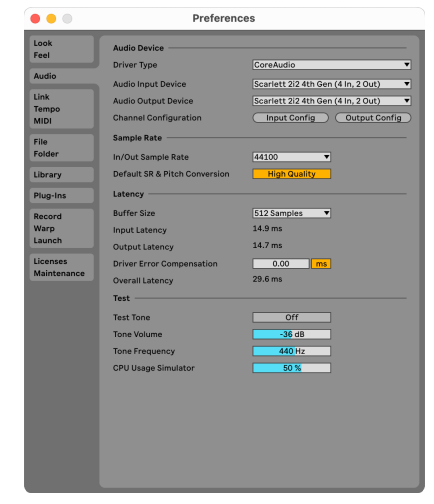

#### 6. Kliknij **Konfiguracja wejścia**.

Następnym krokiem jest wyświetlenie wszystkich wejść na urządzeniu jako opcji wprowadzania w programie Ableton.

7. Kliknij, aby podświetlić każdy zestaw **Mononukleoza** I **Stereofoniczny Wejścia** aby mieć pewność, że pojawią się jako możliwe do wybrania w trybie Na żywo. Zobaczysz do four kanały.

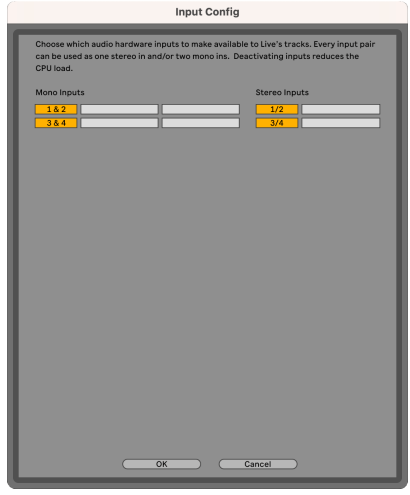

- 8. Kliknij **OK**.
- 9. Zrób to samo dla **Konfiguracja wyjściowa**, jeśli używasz wielu wyjść z pliku Scarlett 2i2.

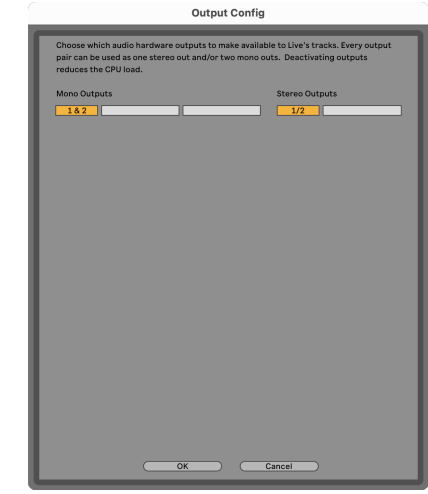

10. Zamknij okno preferencji.

### **Wprowadzanie dźwięku do Ableton**

1. Kliknij, aby zaznaczyć **Audio** Śledź w głównym oknie Live. Live miał dwa widoki (Sesja i Aranżacja), więc w zależności od tego, w którym widoku się znajdujesz, zobacz poniższe zrzuty ekranu.

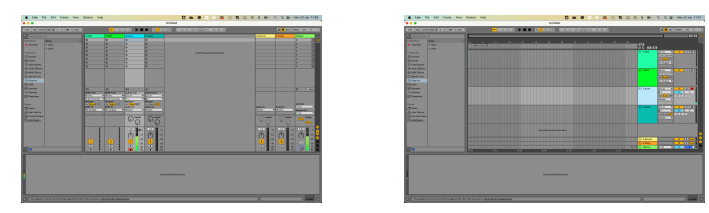

2. Ustaw **Dźwięk z** Do **Zew. W** a menu rozwijane wejściowe wskazuje wejście interfejsu, którego używasz, np **1**.

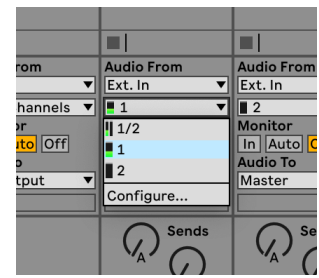

3. Ustaw **Monitor** Do **Automatyczny**.

Dzięki temu będziesz słyszeć dźwięk dochodzący z wejścia Scarlett.

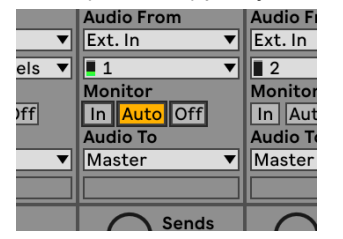

4. Kliknij przycisk nagrywania pod ścieżką. Świeci się na czerwono, gdy włączone jest ramię nagrywania.

Wyślij sygnał na wejście Scarlett i powinieneś zobaczyć, jak licznik w Abletonie się porusza.

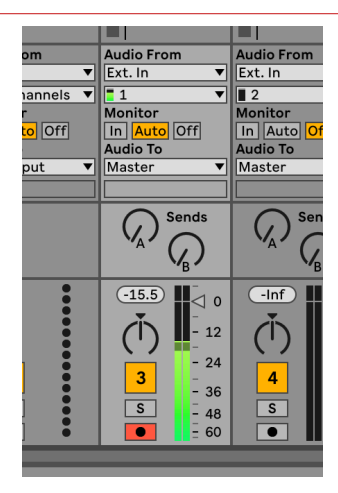

5. Kiedy będziesz gotowy do nagrywania, kliknij przycisk nagrywania ⏺ na pasku transportu Abletona.

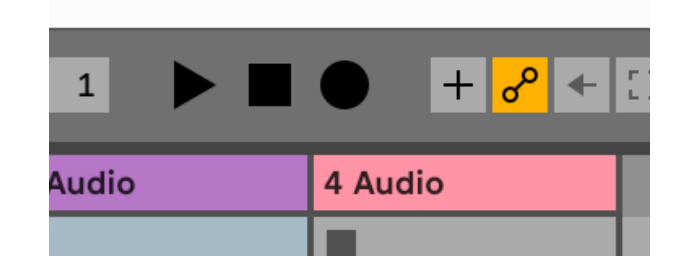

### <span id="page-27-0"></span> **Profesjonalne narzędzia**

Aby skonfigurować Pro Tools, wykonaj następujące kroki:

#### **Mac i Windows**

- 1. Otwórz Pro Tools na swoim komputerze.
- 2. Kliknij Organizować coś > Silnik odtwarzania w górnym pasku menu.

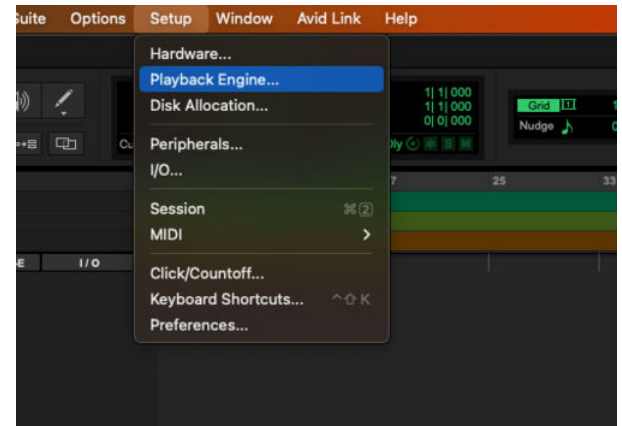

3. Wybierać Focusrite USB ASIO (Windows) lub Scarlett 2i2 4. generacja w **Silnik odtwarzania** upuścić.

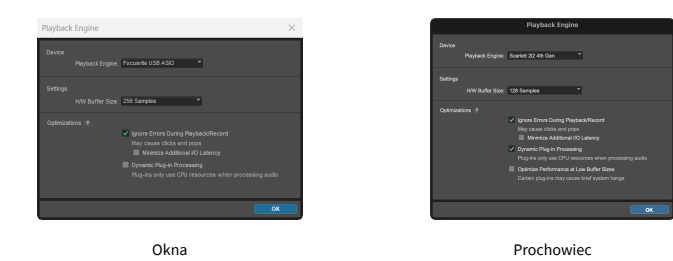

4. Kliknij Ścieżka > Nowy w górnym pasku menu.

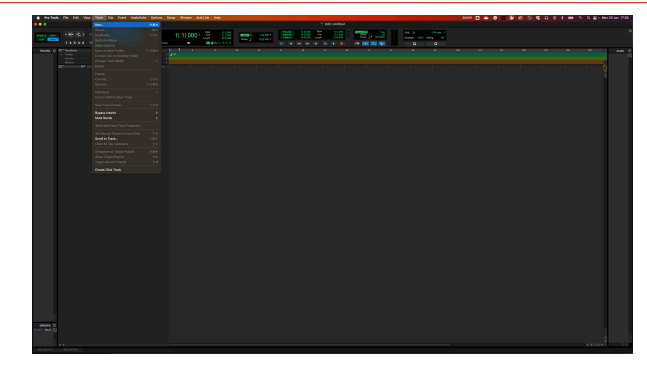

5. Ustaw liczbę potrzebnych utworów i ustaw typ Ścieżka dźwiękowa.

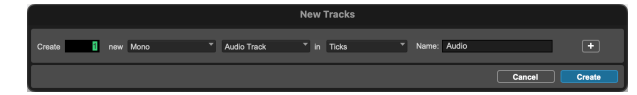

- 6. Kliknij Tworzyć
- 7. Kliknij ramię rekordu **·** i włącz wejście **· przyciski na ścieżce.** Dzięki temu będziesz słyszeć dźwięk dochodzący z wejścia Scarlett.
- 8. Kliknij główny przycisk Włącz nagrywanie w górnej części okna Pro Tools, po włączeniu zmienia kolor na czerwony **.**
- 9. Kliknij przycisk Odtwórz **ba**by rozpocząć nagrywanie.

### <span id="page-28-0"></span> **Żniwiarz**

Aby skonfigurować program Reaper, wykonaj następujące kroki:

#### **Okna**

- 1. Otwórz Reapera na swoim komputerze.
- 2. Jeśli zobaczysz wyskakujące okienko z prośbą o wybranie sterownika urządzenia audio, kliknij **Tak**

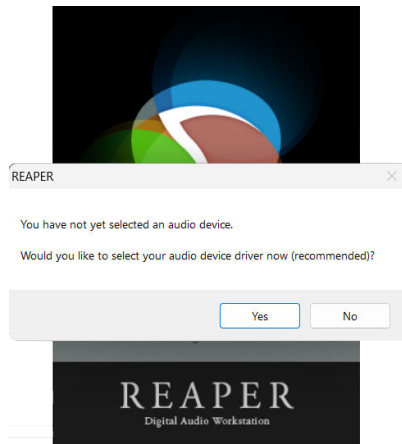

Jeśli nie widzisz wyskakującego okienka, przejdź do **Opcje** (górne menu) >

#### **Preferencje** > **Urządzenie**

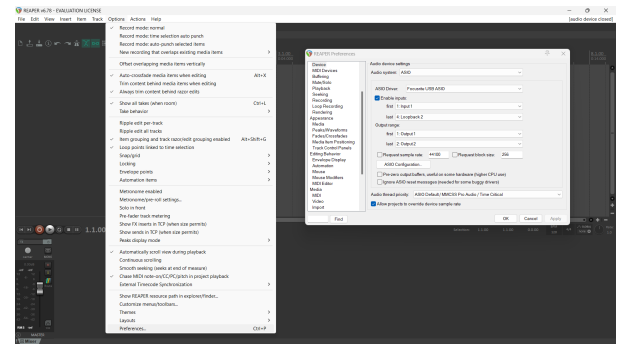

3. w **Ustawienia urządzenia audio**.

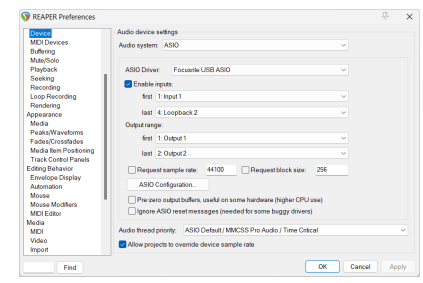

- a. Wybierać ASIO w **System nagłośnienia:** upuścić.
- b. Wybierać Focusrite USB ASIO w **Sterownik ASIO:** upuścić.
- 4. Kliknij **OK**.
- 5. Kliknij **Ścieżka** (górne menu) > **Wstaw nowy utwór**.

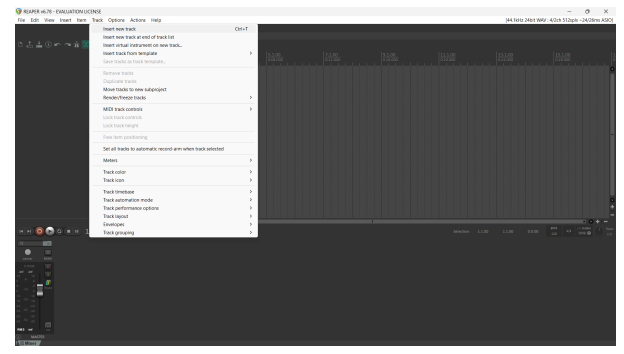

6. Kliknij czerwony przycisk uzbrojony w nagrywanie.

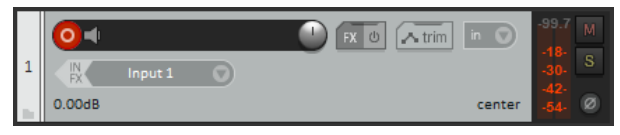

7. Kliknij **Wejście 1** pole, aby wybrać dane wejściowe na swoim Scarlett 2i2.

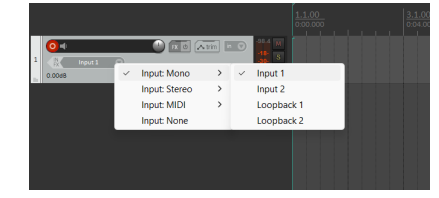

8. Kiedy będziesz gotowy do nagrywania, kliknij przycisk nagrywania w dolnej części programu Reaper.

#### **Prochowiec**

1. Otwórz Reapera na swoim komputerze.

2. Jeśli zobaczysz wyskakujące okienko z prośbą o wybranie sterownika urządzenia audio, kliknij **Tak**

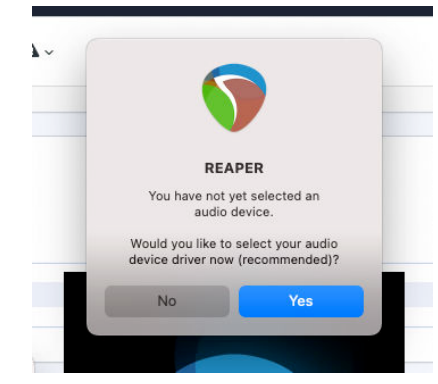

Jeśli nie widzisz wyskakującego okienka, przejdź do **Opcje** (górne menu) > **Ustawienia**  > **Urządzenie**

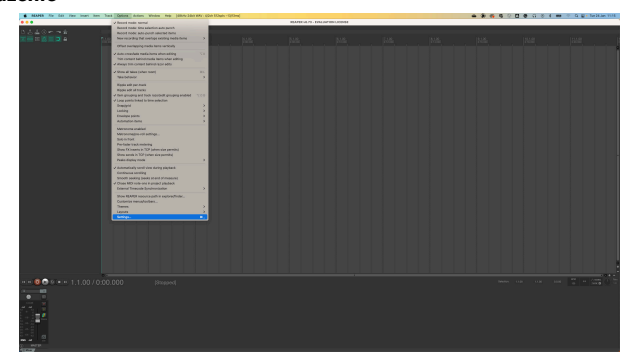

3. Wybierać Scarlett 2i2 w **Urządzenie audio** menu rozwijane.

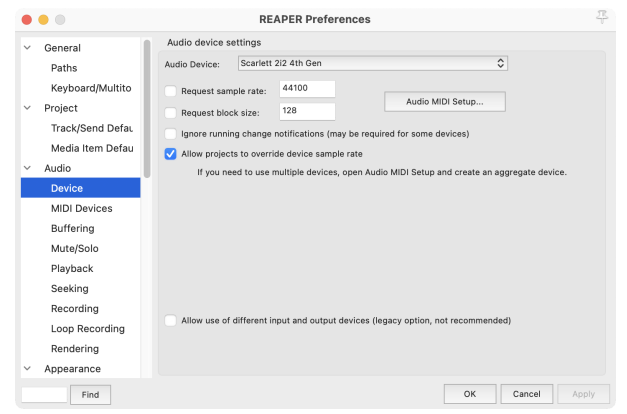

4. Kliknij **OK**.

5. Kliknij **Ścieżka** (górne menu) > **Wstaw nowy utwór**.

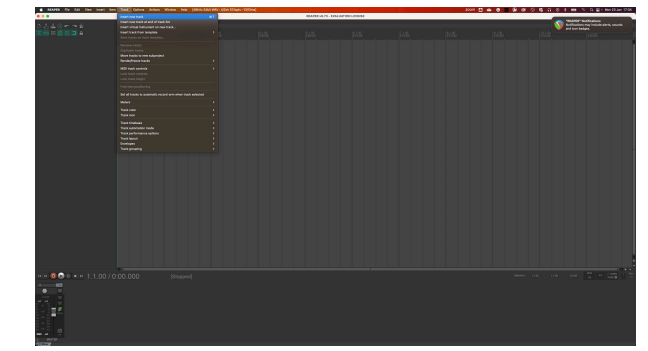

6. Kliknij czerwony przycisk uzbrojony w nagrywanie.

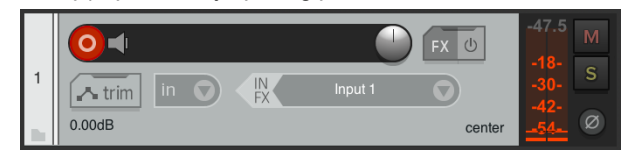

7. Kliknij **Wejście 1** pole, aby wybrać dane wejściowe na swoim Scarlett 2i2.

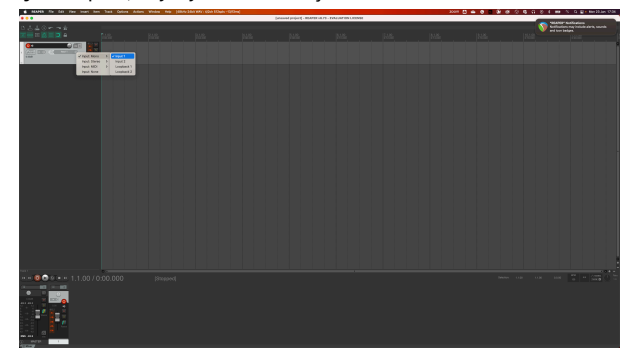

8. Kiedy będziesz gotowy do nagrywania, kliknij przycisk nagrywania w dolnej części programu Reaper.

### <span id="page-30-0"></span> **Studio FL**

Aby skonfigurować FL Studio, wykonaj następujące kroki:

- 1. Otwórz FL Studio na swoim komputerze.
- 2. Iść do **Opcje** > **Ustawienia dźwięku**.
- 3. Ustaw urządzenie na Scarlett 2i2 4. generacja (lub Focusrite USB ASIO w systemie Windows) w formacie **Wejście wyjście** Sekcja.

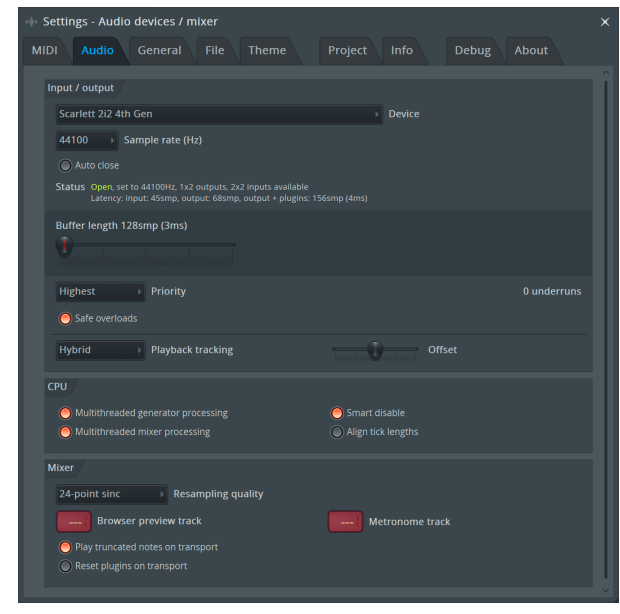

- 4. Zamknij okno Ustawienia.
- 5. w **Mikser** kliknij wstawkę, na którą chcesz nagrać.
- 6. Ustaw listę rozwijaną wejścia zewnętrznego z **(nic)** do wejścia interfejsu, którego używasz, np **Wejście 1** dla wejścia mono, lub **Wejście 1 - Wejście 2** dla obu wejść 1 i 2 w trybie stereo.

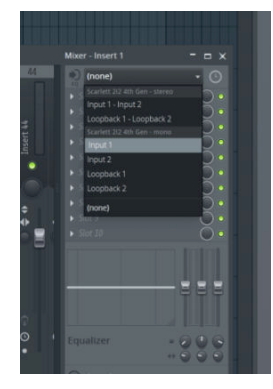

7. Kliknij główny przycisk nagrywania w sekcji transportu.

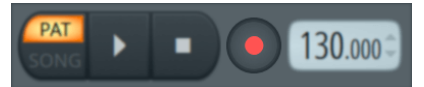

- Wybierz opcję w **Co chciałbyś nagrać?** okno. Jeśli nie jesteś pewien, którą opcję wybrać, zapoznaj się z plikami pomocy FL Studio.
- 8. Kiedy będziesz gotowy do nagrywania, naciśnij przycisk odtwarzania w sekcji transportu.

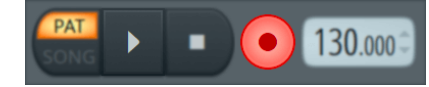

#### Scarlett 2i2 4th Gen Podręcznik użytkownika

### <span id="page-31-0"></span> **Kubaza**

#### **Okna**

- 1. Otwórz Cubase na swoim komputerze.
- 2. W górnym pasku menu kliknij Studio > Konfiguracja studia...

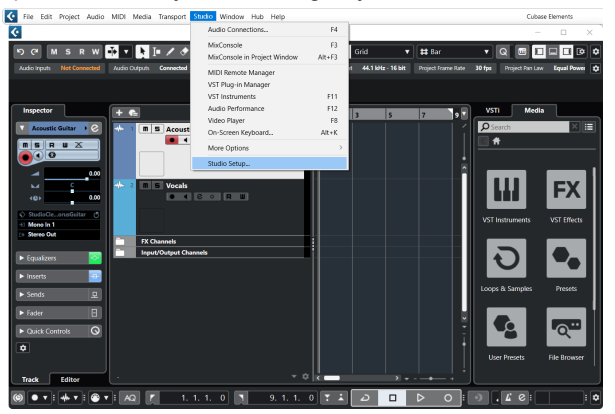

- 3. Kliknij System nagłośnienia po lewej stronie.
- 4. Ustaw **Sterownik ASIO** Do Focusrite USB ASIO.

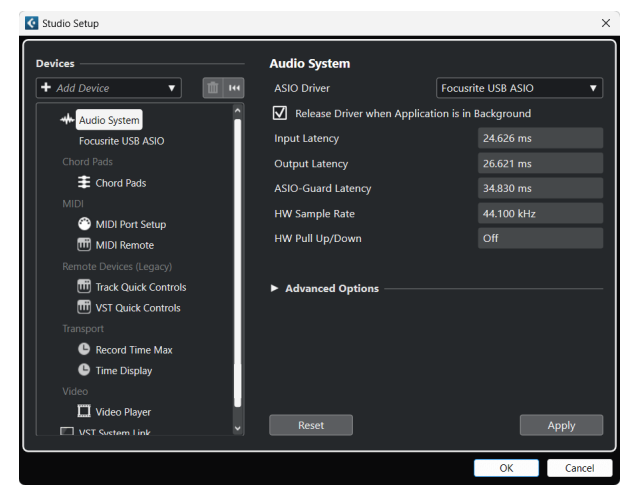

- 5. Kliknij OK.
- 6. Kliknij prawym przyciskiem myszy w MixConsole.
- 7. Kliknij Dodaj ścieżkę audio.

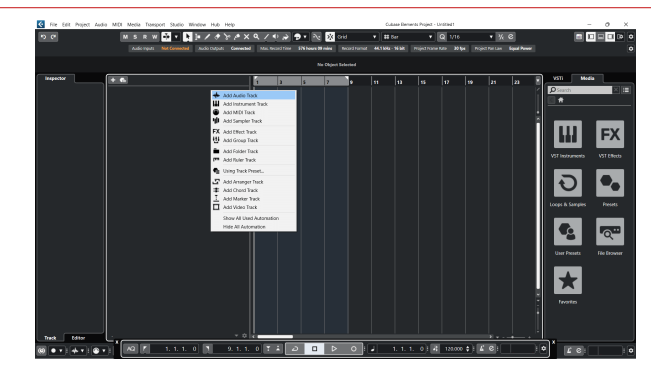

8. Skonfiguruj typ ścieżki jako Audio i ustaw **Wejście audio** do kanału, którego używasz w swoim interfejsie.

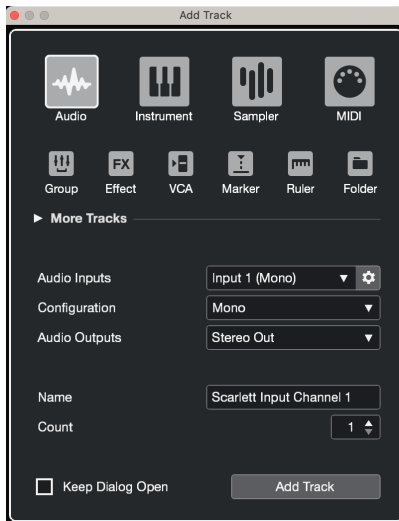

- 9. Kliknij Dodaj utwór.
- 10. Kliknij przyciski Włącz nagrywanie i Monitoruj (wyłączone) na kanale Cubase, aby umożliwić nagranie ścieżki i odsłuchanie jej przy użyciu monitorowania wejścia  $\bullet$   $\bullet$   $(\text{NA})$ .
- 11. Kliknij opcję Rekord transportu **w transportukcji w transporcie Cubase**, aby rozpocząć nagrywanie.

#### Scarlett 2i2 4th Gen Podręcznik użytkownika

#### **Prochowiec**

- 1. Otwórz Cubase na swoim komputerze.
- 2. W górnym pasku menu kliknij Studio > Konfiguracja studia...

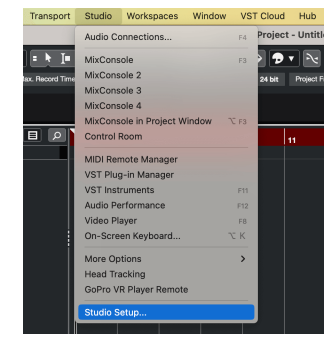

3. Zmienić **Sterownik ASIO** Do Scarlett 2i2 4. generacja

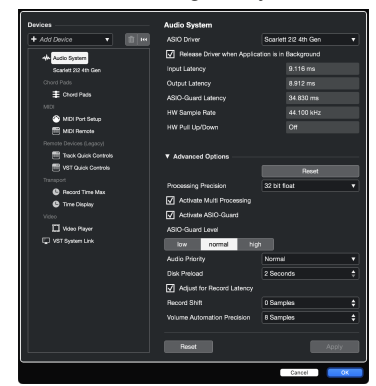

4. Kliknij **Przełącznik**.

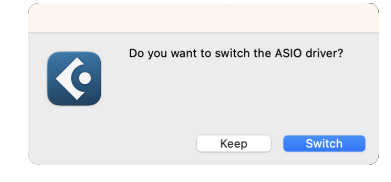

- 5. Kliknij OK.
- 6. Kliknij prawym przyciskiem myszy w MixConsole.
- 7. Kliknij Dodaj utwór.

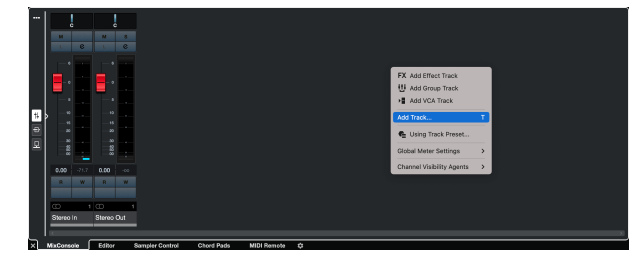

8. Skonfiguruj typ ścieżki jako Audio i ustaw **Wejście audio** do kanału, którego używasz w swoim interfejsie.

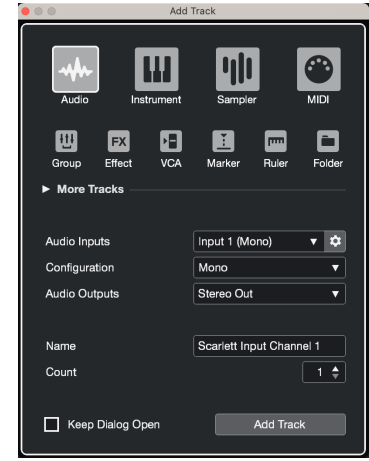

- 9. Kliknij Dodaj utwór.
- 10. Kliknij przyciski Włącz nagrywanie i Monitoruj (wyłączone) na kanale Cubase, aby umożliwić nagranie ścieżki i odsłuchanie jej przy użyciu monitorowania wejścia  $\bullet$   $\bullet$   $(\text{NA})$ .
- 11. Kliknij opcję Rekord transportu **w transportukcji w transporcie Cubase**, aby rozpocząć nagrywanie.

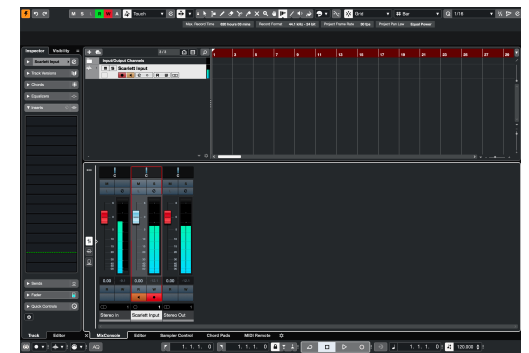

### <span id="page-33-0"></span>**Przykłady użycia**

### **Podłączanie wejść i wyjść**

Poniższy schemat pokazuje, jak podłączyć szereg wejść i wyjść do Scarlett 2i2.

Aby podłączyć zewnętrzne procesory, syntezatory lub klawiatury, patrz [Podłączanie urządzeń liniowych \[35\]](#page-34-0).

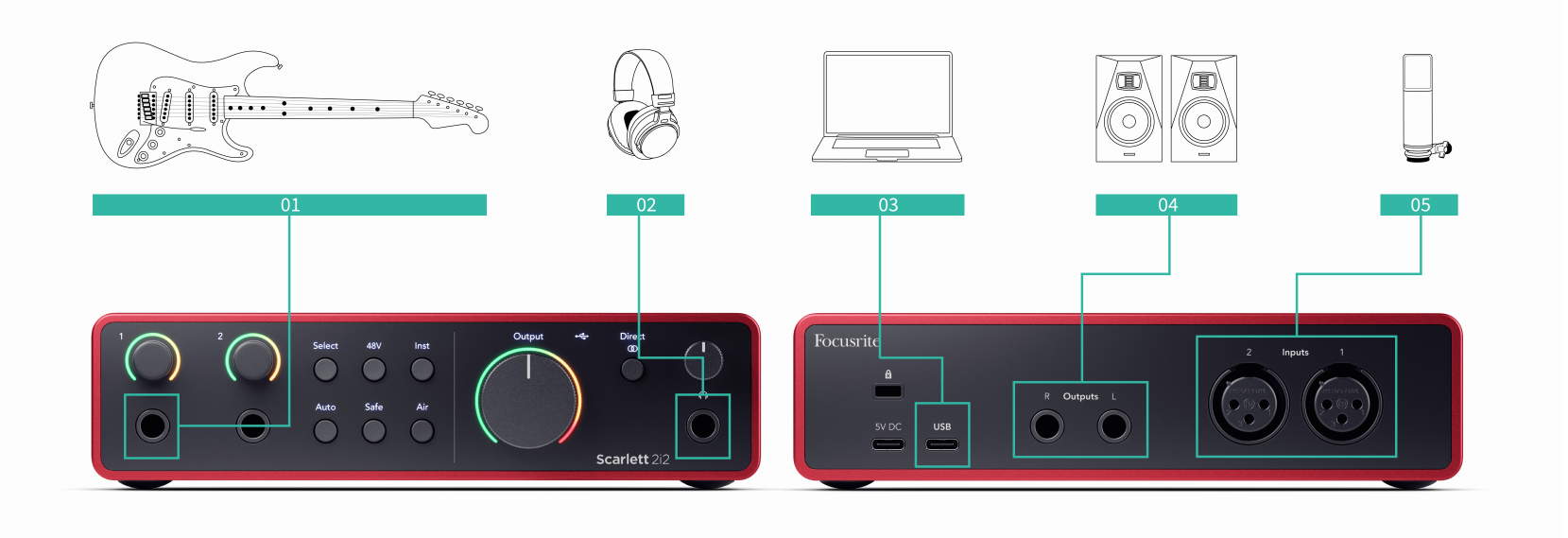

- 1. Podłącz instrumenty takie jak gitary, basy, gitary elektroakustyczne i inne instrumenty z przetwornikami do wejścia **1** Lub **2** wejście jack 6,35 mm na panelu przednim. Podłączając instrument, użyj kabla mono jack 6,35 mm do 6,35 mm TS i ustaw wejście na "instrument" za pomocą **Inst** przycisk.
- 2. Podłącz słuchawki (np. słuchawki Scarlett SH-450) poprzez gniazdo 6,35 mm do wyjścia słuchawkowego. Aby podłączyć słuchawki, należy użyć złącza jack TRS 6,35 mm. Jeśli złącze gniazda słuchawkowego jest mniejsze, potrzebny jest adapter gniazda słuchawkowego.
- 3. Podłącz mikrofon (np. CM25 MkIII) do **Wejście 1** Lub **2** za pomocą kabla XLR–XLR. Mikrofon musisz podłączyć kablem XLR, inne mikrofony mogą nie działać lub możesz mieć problemy. Włącz 48 V, jeśli Twój mikrofon tego potrzebuje.
- 4. Podłącz głośniki monitora (zwane także monitorami) do wyjść **R** I **L** (prawo i lewo). Do podłączenia monitorów użyj zbalansowanych kabli jack TRS 6,35 mm. Jeśli Twoje monitory mają inne złącza, zapoznaj się z instrukcją obsługi monitora.

5. Podłącz Scarlett do komputera za pomocą kabla **USB** kabel.

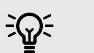

#### **Podpowiedź**

The Scarlett 2i2 posiada wejścia XLR z tyłu dla mikrofonów i wejścia jack 6,35 mm (1/4") z przodu dla instrumentów lub urządzeń liniowych.

Korzystanie z wejść typu jack na panelu przednim powoduje wyłączenie wejścia mikrofonowego XLR. Jeśli nie otrzymujesz dźwięku z wejść XLR, upewnij się, że nic nie jest podłączone do wejść jack na panelu przednim.

### <span id="page-34-0"></span>**Podłączanie urządzeń liniowych**

Poniższy schemat pokazuje, jak podłączyć urządzenie liniowe do wejścia liniowego w urządzeniu Scarlett 2i2.

Podłącz urządzenia liniowe, takie jak syntezatory, klawiatury lub przedwzmacniacze mikrofonowe, do dowolnego wejścia za pomocą wejścia jack 6,35 mm na panelu przednim.

Jeśli podłączasz urządzenie liniowe, użyj kabla z wtyczką TRS 6,35 mm do 6,35 mm, ale pamiętaj, że każde wejście 6,35 mm jest wejściem monofonicznym. Wyłączyć coś **Inst** po podłączeniu urządzeń liniowych do Scarlett 2i2.

1. To pokazuje syntezator stereo podłączony za pomocą dwóch kabli jack TRS 6,35 mm biegnących od lewego i prawego wyjścia syntezatora do Scarlett 2i2wejścia **1** I **2**.

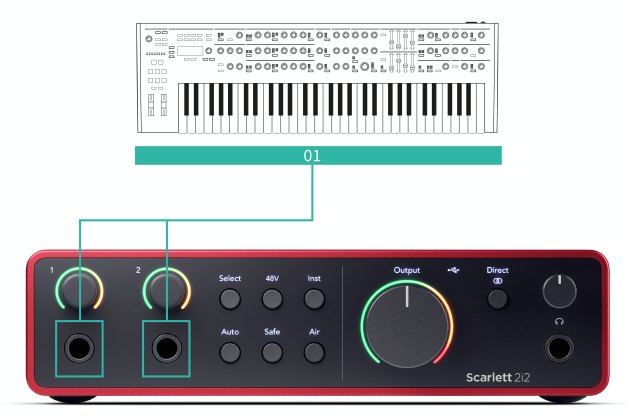

2. Pokazuje dwa źródła mono podłączone do każdego wejścia w urządzeniu Scarlett 2i2. Wejście **1** ma podłączony przedwzmacniacz mikrofonowy, przedwzmacniacz mikrofonowy zwiększa poziom sygnału do poziomu liniowego, jeśli przedwzmacniacz mikrofonowy ma wyjście XLR (M), nadal musisz podłączyć Scarlett za pomocą gniazda TRS 6,35 mm, na przykład używając XLR (F ) do kabla jack 6,35 mm TRS. Wejście **2** ma syntezator mono podłączony za pomocą kabla jack TRS 6,35 mm.

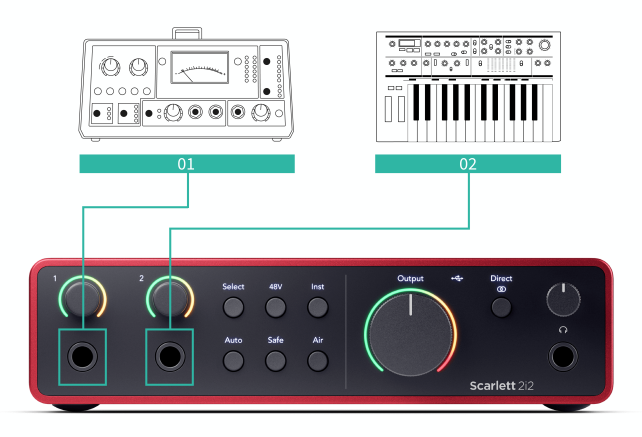

### **Pętla zwrotna**

Dzięki Loopback możesz przechwytywać dźwięk z komputera i nagrywać go w oprogramowaniu do nagrywania na oddzielnych kanałach wraz z podłączonymi mikrofonami lub instrumentami.

Aby skorzystać z funkcji Loopback, wybierz wejścia channels 3-4 w oprogramowaniu DAW.

Loopback działa poprzez "zapętlenie" wyjść audio z komputera do wirtualnych kanałów wejściowych w Scarlett. Dowolny dźwięk z komputera można nagrać w DAW (Digital Audio Workstation).

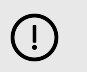

#### **Ważne**

Kiedy używasz funkcji Loopback, wycisz kanały w oprogramowaniu do nagrywania, aby nie spowodować sprzężenia zwrotnego.

### <span id="page-35-0"></span>**Tryb samodzielny**

The Scarlett 2i2 ma tryb samodzielny; ten tryb umożliwia interfejsowi przesyłanie dźwięku, gdy nie jest on podłączony do komputera. Może to być przydatne dla:

- Zwiększanie liczby przedwzmacniaczy w innym interfejsie lub mikserze, w którym pozostały tylko wejścia liniowe.
- Aby korzystać z konfiguracji studyjnej bez włączania lub podłączania komputera, na przykład w celu używania gitary przez głośniki lub podłączonego jakiegokolwiek elektronicznego sprzętu muzycznego.

#### **Aby skonfigurować tryb autonomiczny:**

1. Podłącz gniazdo zasilania Scarlett do źródła zasilania. Może to być wtyczka ścienna USB, podobna do tej, której można używać do ładowania telefonu.

Możesz użyć albo **USB** albo **5 V prądu stałego** połączenie, aby używać Scarlett w trybie autonomicznym.

- 2. Podłącz swoje wejścia i wyjścia do interfejsu w zwykły sposób (patrz Przykłady użycia).
- 3. Włącz Direct Monitor, aby upewnić się, że sygnały wejściowe są wysyłane do wyjść (słuchawki i linia).

Jeśli używasz jednego lub dwóch źródeł mono, upewnij się, że Direct jest ustawione na mono **lod**lub jeśli używasz źródła stereo, upewnij się, że Direct jest ustawione na stereo <sup>Diget</sup> (Widzieć [Przycisk bezpośredniego monitorowania \[19\]](#page-18-0)).

### <span id="page-36-0"></span>**Focusrite Control 2**

### **Focusrite Control 2 Ustawienia**

Kliknij wielokropek W Focusrite Control 2w prawym górnym rogu i kliknij <sup>® Podeences</sup> a kaby otworzyć stronę Ustawienia.

Strona ustawień zawiera następujące opcje:

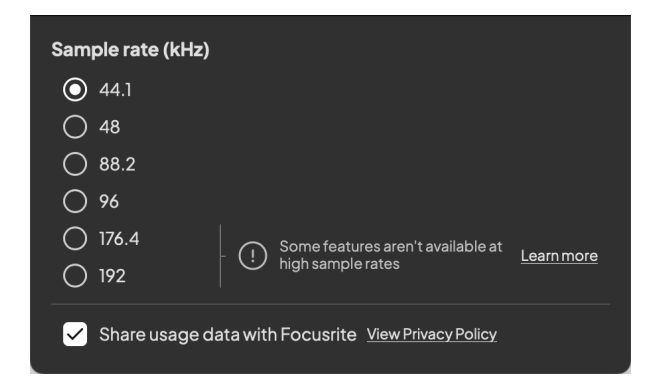

#### **Częstotliwość próbkowania (kHz)**

Częstotliwość próbkowania odnosi się do próbek na sekundę rejestrowanych przez komputer. Im wyższa wartość, tym wyższa jakość; jednak im wyższa wartość, tym więcej miejsca na dysku twardym zajmują nagrania.

Często do nagrywania wystarcza częstotliwość 44,1 kHz.

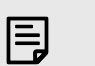

#### **Uwaga**

Niektóre funkcje wymienione poniżej nie są dostępne przy czterozakresowej częstotliwości próbkowania (176,4 i 192 kHz).

- Napęd harmoniczny powietrza
- Bezpieczny klip

#### **Analityka**

Użyj tego pola wyboru, aby włączyć analizę użytkowania, która pomoże nam w tworzeniu Focusrite Control 2 lepsza. Proszę zobaczyć nasze [Polityka prywatności](https://focusrite.com/privacy-policy) po więcej informacji.

### <span id="page-37-0"></span>**Aktualizowanie**

### **Aktualizowanie Focusrite Control 2**

Aktualizujemy Focusrite Control 2 od czasu do czasu z nowymi funkcjami i ulepszeniami, aby mieć pewność, że w pełni wykorzystasz swoje możliwości Scarlett 2i2.

Istnieją dwa sposoby sprawdzenia, czy masz najnowszą wersję Focusrite Control 2 wersja:

- 1. Użyj aktualizatora w Focusrite Control 2:
	- 1. otwarty Focusrite Control 2.
	- 2. W necie są dwie opcje Focusrite Control 2.
		- a. Jeżeli dostępna jest aktualizacja, automatycznie pojawia się okno dialogowe. Kliknij opcję Zainstaluj aktualizację, aby rozpocząć aktualizację.

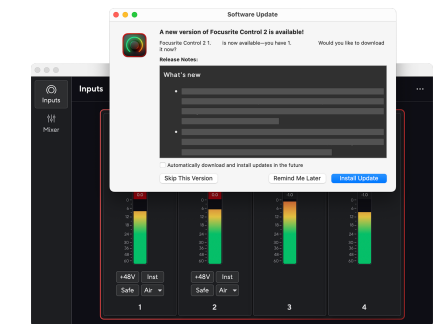

- b. Aby sprawdzić, czy używasz najnowszej wersji, kliknij wielokropek W Focusrite Control 2w prawym górnym rogu i kliknij Sprawdź aktualizacje.
- 3. Kliknij Zainstaluj i uruchom ponownie w monicie wyświetlonym po pobraniu aktualizacji.

Focusrite Control 2 aktualizacji, przed zresetowaniem oprogramowania wyświetli się następujący ekran aktualizacji.

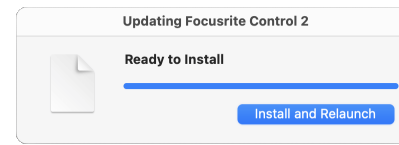

- 2. zainstalować Focusrite Control 2 z naszej strony pobierania:
	- 1. Przejdź do witryny pobierania Focusrite: [focusrite.com/downloads](http://focusrite.com/downloads)
	- 2. Znajdź swój Scarlett na stronie pobierania.
	- 3. Pobierać Focusrite Control 2 dla Twojego systemu operacyjnego (Windows lub Mac).
	- 4. Otwórz folder Pobrane na swoim komputerze i kliknij dwukrotnie plik Focusrite Control 2 instalator.
	- 5. Postępuj zgodnie z instrukcjami wyświetlanymi na ekranie, aby zainstalować Focusrite Control 2.
	- 6. Jeśli jeszcze nie jest, podłącz swój Scarlett interfejs do komputera za pomocą kabla USB.
	- 7. otwarty Focusrite Control 2 i wykrywa Twoje Scarlett automatycznie.

### <span id="page-38-0"></span>**Aktualizowanie Scarlett**

Od czasu do czasu aktualizujemy Twoje Scarlett 2i2oprogramowanie sprzętowe z nowymi funkcjami i ulepszeniami, aby mieć pewność, że w pełni wykorzystasz możliwości swojego urządzenia Scarlett. Twój Scarlett 2i2 jest aktualizowany poprzez Focusrite Control 2.

#### **Aby zaktualizować Scarlett:**

1. otwarty Focusrite Control 2.

Jeśli dostępna jest aktualizacja, Focusrite Control 2 powie ci, kiedy go otworzysz.

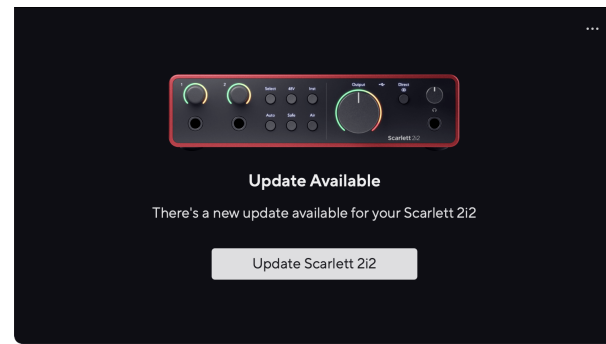

2. Kliknij Aktualizacja Scarlett 2i2.

Focusrite Control 2 rozpocznie aktualizację, nie odłączaj swojego Scarlett 2i2 podczas gdy aktualizacja jest w toku.

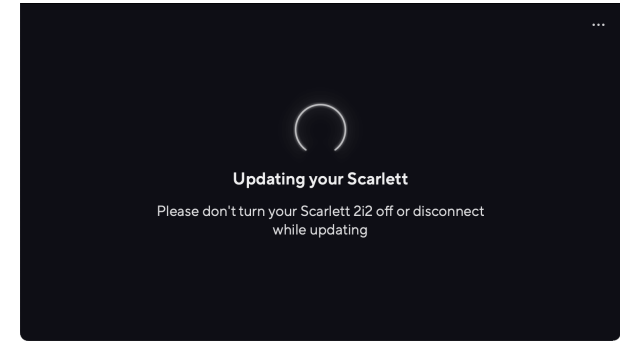

3. Kliknij Kontynuować po zakończeniu aktualizacji.

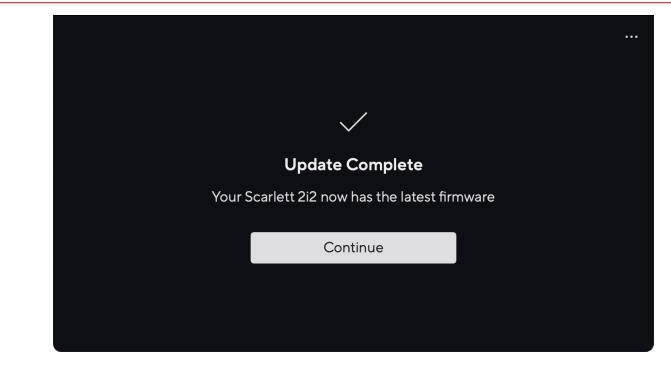

Twój Scarlett 2i2 jest teraz aktualny i możesz z niego normalnie korzystać.

### <span id="page-39-0"></span>**Dane techniczne**

Specyfikacje te pozwalają na porównanie swoich Scarlett 2i2 z innymi urządzeniami i upewnij się, że będą ze sobą współpracować. Jeśli nie znasz tych specyfikacji, nie martw się, nie musisz znać tych informacji, aby korzystać z urządzenia Scarlett 2i2 z większością urządzeń

### **Dane techniczne**

Tam, gdzie to możliwe, mierzymy wszystkie poniższe parametry wydajności [AES17.](https://focusrite.com/en/what-is-aes17)

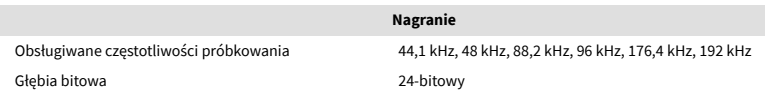

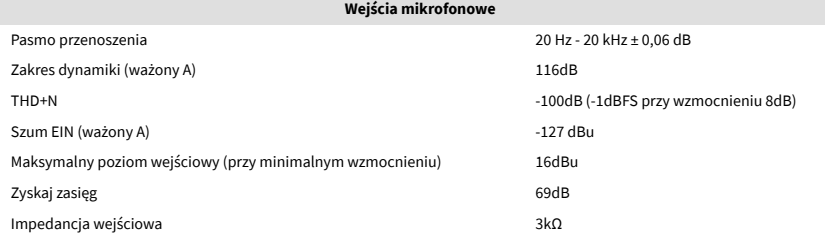

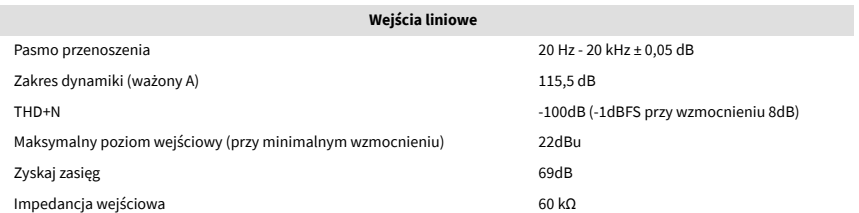

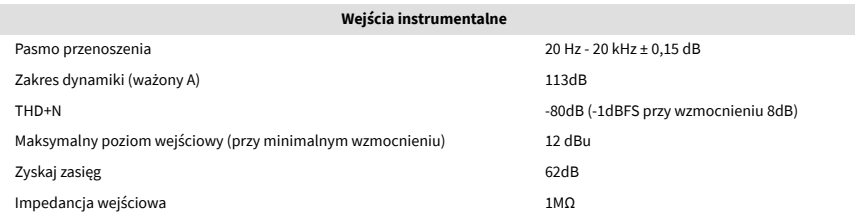

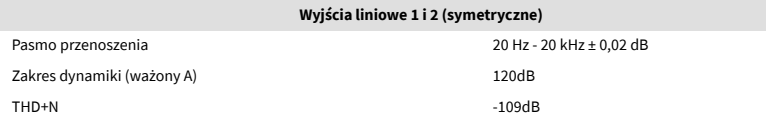

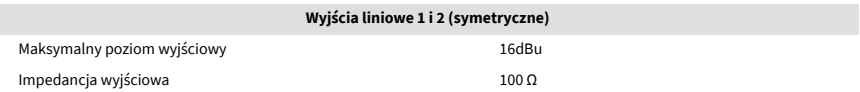

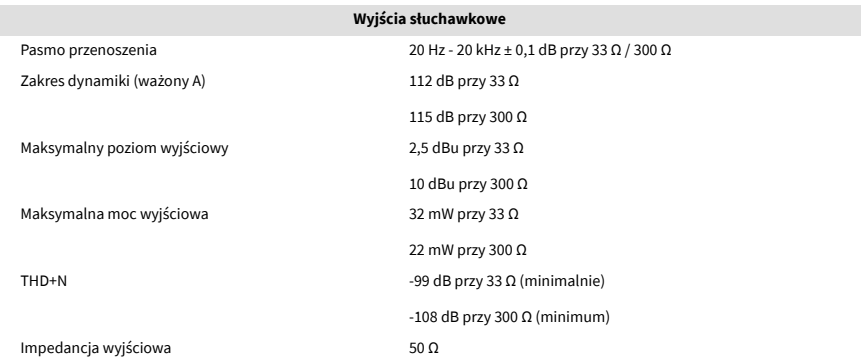

#### Scarlett 2i2 4th Gen Podręcznik użytkownika

### <span id="page-40-0"></span>**Charakterystyka fizyczna i elektryczna**

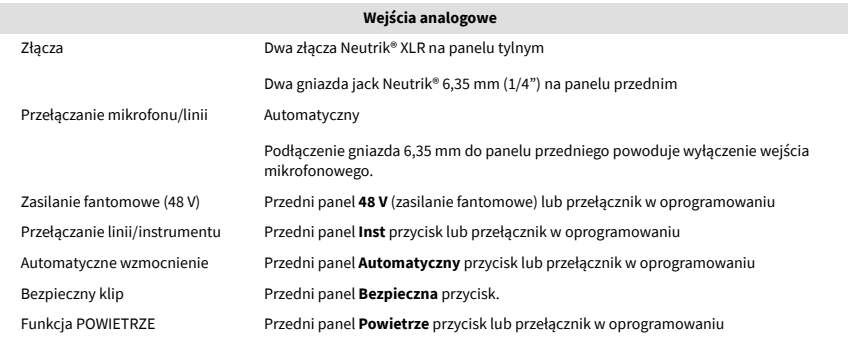

#### **Wyjścia analogowe**

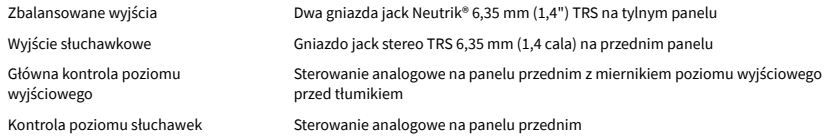

#### **Inne wejścia/wyjścia**

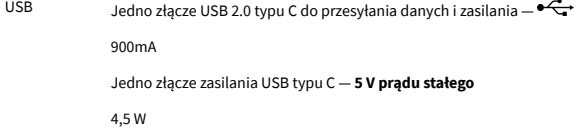

#### **Wskaźniki na panelu przednim**

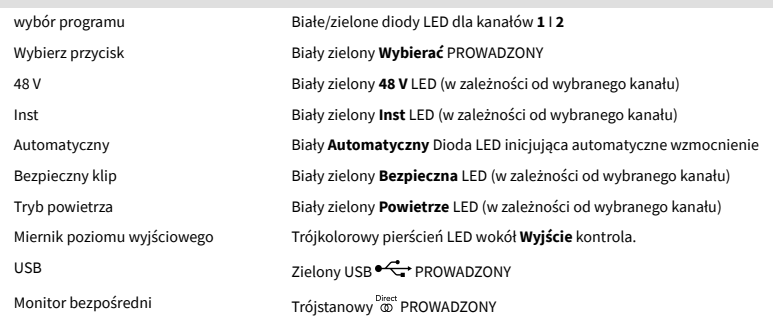

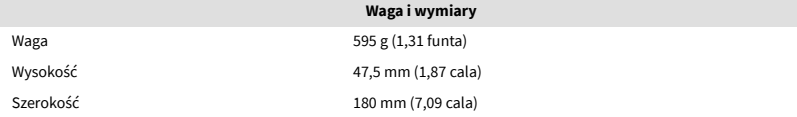

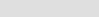

**Waga i wymiary** Głębokość 117 mm (4,60 cala)

**Środowiskowy**

temperatura robocza 40°C / 104°F Maksymalna temperatura otoczenia podczas pracy

### **Kolejność kanałów**

#### **Kanały wejściowe**

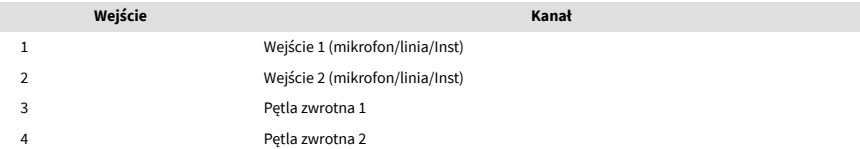

#### **Kanały wyjściowe**

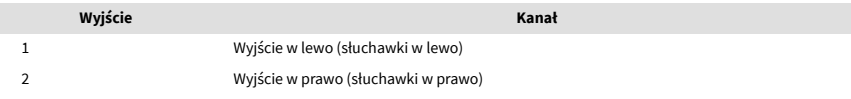

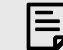

#### **Uwaga**

Wyjścia 1 i 2 korzystają z tego samego sygnału, co wyjście słuchawkowe. Jakikolwiek sygnał jest obecny na wyjściach liniowych, usłyszysz go również na wyjściu słuchawkowym.

### <span id="page-41-0"></span>**Uwagi**

### **Rozwiązywanie problemów**

W przypadku wszelkich pytań związanych z rozwiązywaniem problemów odwiedź Centrum pomocy Focusrite pod adresem [support.focusrite.com.](http://support.focusrite.com)

### **Prawa autorskie i informacje prawne**

Focusrite jest zastrzeżonym znakiem towarowym i Scarlett jest znakiem towarowym firmy Focusrite Group PLC.

Wszystkie pozostałe znaki towarowe i nazwy handlowe są własnością ich odpowiednich właścicieli.

2023 © Focusrite Audio Engineering Limited. Wszelkie prawa zastrzeżone.

### <span id="page-42-0"></span>**Kredyty**

Focusrite pragnie podziękować następującym członkom zespołu Scarlett 4th Gen za ich ciężką pracę w dostarczeniu tego produktu:

Aarron Beveridge, Adam Watson, Adrian Dyer, Adrien Fauconnet, Alex Middleton-Dalby, Alice Rizzo, Alistair Smith, Andy Normington, Andy Poole, Andy West, Arne Gödeke, Bailey Dayson, Bamber Haworth, Bash Ahmed, Ben Bates, Ben Cochrane, Ben Dandy, Benjamin Dunn, Bran Searle, Callum Denton, Carey Chen, Cerys Williams, Chris Graves, Dan Clarke, Dan Stephens, Dan Weston, Daniel Hughley, Daniel Johnson, Danny Nugent, Dave Curtis, David Marston, Derek Orr, Ed Fry , Ed Reason, Eddie Judd, Ellen Dawes, Emma Davies, Flavia Ferreira, Greg Westall, Greg Zieliński, Hannah Williams, Harry Morley, Ian Hadaway, Isaac Harding, Jack Cole, Jake Wignall, James Hallowell, James Otter, Jason Cheung, Jed Fulwell, Jerome Noel, Jesse Mancia, Joe Crook, Joe Deller, Josh Wilkinson, Joe Munday, Joe Noel, Jon Jannaway, Julia Laeger, Kai Van Dongen, Keith Burton, Kiara Holm, Kieran Rigby, Krischa Tobias, Lars Henning, Laurence Clarke , Loz Jackson, Luke Piotrak, Luke Mason, Marc Smith, Mark Greenwood, Martin Dewhirst, Martin Haynes, Mary Browning, Massimo Bottaro, Matt Morton, Matt Richardson, Max Bailey, Michalis Fragkiadakis, Mick Gilbert, Mike Richardson, Nicholas Howlett, Nick Lyon, Nick Thomson, Oliver Tapley, Olly Stephenson, Paul Chana, Paul Shufflebotham, Pete Carss, Pierre Ruiz, Richard Carvalho, Richard Walters, Robert Blaauboer, Robert Mitsakov, Ross Chisholm, Sam Lewis, Samuel Price, Sandor Zsuga, Sebastian Heinz, Simon Burges, Stefan Archer, Stefan Elmes, Steve Bush, Stratis Sofianos, Taavi Bonny, Taren Gopinathan, Tom Carter, Tom Haines, Tony Pow, Valeria Cirillo, Will Hoult, Will Munn, Vidur Dahiya, Wade Dawson, Zih-Syuan Yang.

Autorem jest Ed Fry.